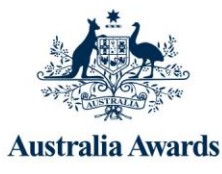

# *OASIS user guide for applicants*

Intake 2024 Australia Awards Scholarships Papua New Guinea

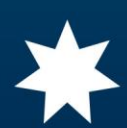

DFAT GPO Box 887 Canberra ACT 2601 Australia

Version: 5.14 Updated: January 2020 OASIS user guide Updated: January 2022 for Australia Awards Papua New Guinea Updated: November 2022 for Australia Awards Papua New Guiena

### Websites:

[Participating Countries:](https://dfat.gov.au/people-to-people/australia-awards/Pages/participating-countries.aspx) https://dfat.gov.au/people-to-people/australia-awards/Pages/participating-countries.aspx

Australia [Awards Scholarships Policy Handbook:](https://dfat.gov.au/about-us/publications/Pages/australia-awards-scholarships-policy-handbook.aspx) https://dfat.gov.au/about-us/publications/Pages/australiaawards-scholarships-policy-handbook.aspx

[John Allwright Fellowships:](file://///TITAN/CHCH/Clients/kcatena/OASIS%20QRG) https://www.aciar.gov.au/Our-Research/Fellowships-Scholarships-and-Alumni

[CRICOS:](http://cricos.education.gov.au/) http://cricos.education.gov.au/

### **Table of contents**

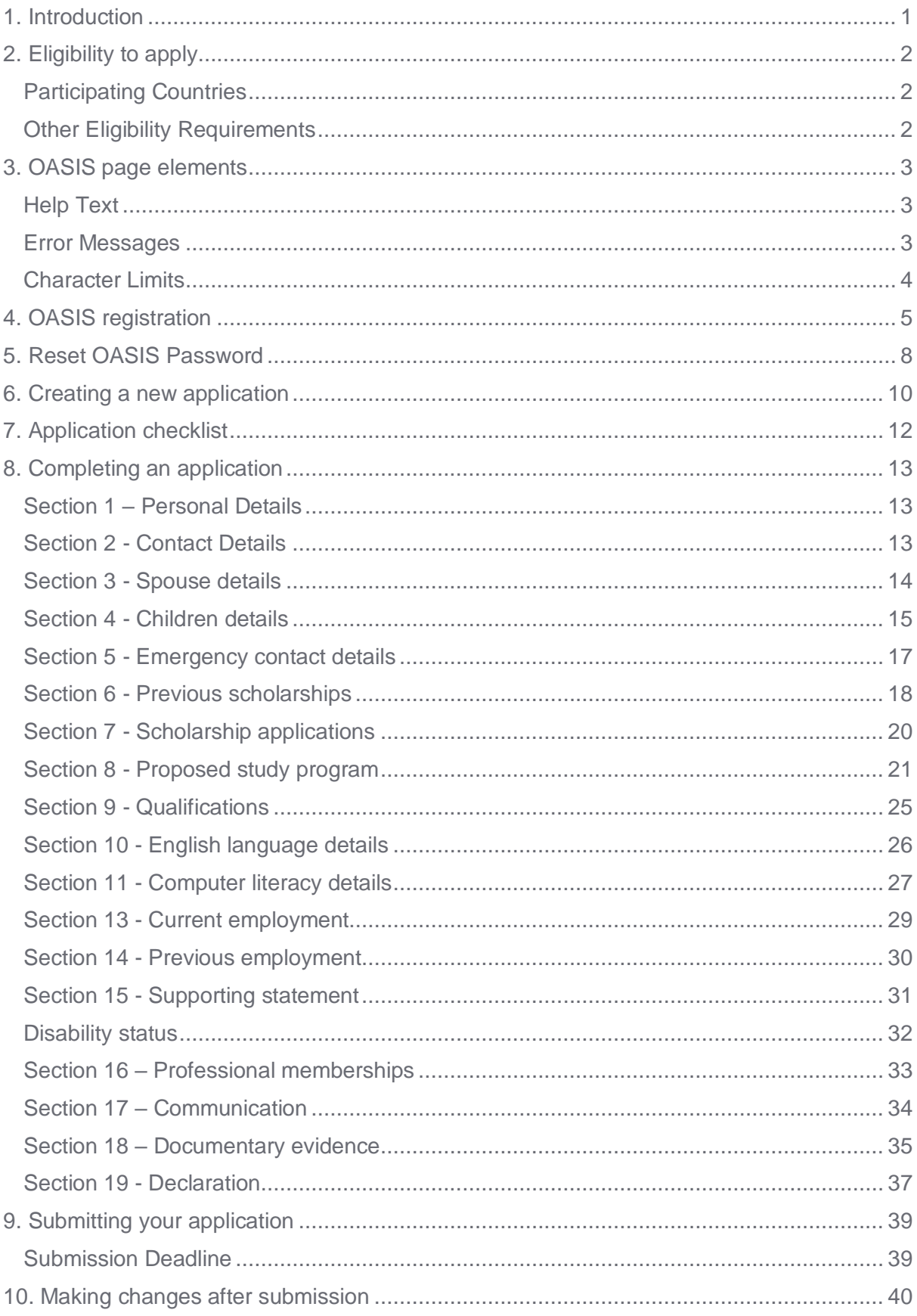

### <span id="page-3-0"></span>**1. Introduction**

The Australia Awards Scholarships are long term development awards administered by the Department of Foreign Affairs and Trade (DFAT). They aim to contribute to the long-term development needs of Australia's partner countries in line with bilateral and regional agreements.

The Australia Awards Scholarships provide opportunities for people from developing countries to undertake full-time undergraduate or postgraduate study at participating Australian universities and Technical and Further Education (TAFE) institutions. Through study and research opportunities in Australia, the Australia Awards Scholarships develop the skills and knowledge of individuals to drive change and contribute to the development outcomes of their own country.

#### **Australia Awards Scholarships recipients are required to return home for two years after they have completed their studies in order to contribute to the development of their country.**

This User Guide is designed for people applying for an Australia Awards Scholarship. The Guide introduces applicants to the Online Australia Awards Scholarships Information System (OASIS) which is used to submit online Australia Awards Scholarship applications, and steps them through the application process.

Online applications for the 2024 Intake of Australia Awards Scholarships will be **open** in OASIS on **01 February 2023** and **close** at **midnight Australian Eastern Standard time on 1 May 2023**. Please be aware that not all eligible countries permit online applications.

#### **! Attention !**

You must check the **Participating Country** page for details on how to apply and read the [Australia Awards Scholarships Policy](https://dfat.gov.au/people-to-people/australia-awards/Pages/how-to-apply-for-an-australia-awards-scholarship.aspx) Handbook before submitting an application.

## <span id="page-4-0"></span>**2. Eligibility to apply**

#### **STOP!**

#### Are you eligible to apply for an Australia Award Scholarship?

Applicants for an Australia Awards Scholarship must meet **all** relevant eligibility requirements.

#### <span id="page-4-1"></span>**Participating Countries**

Not all countries participate in the Australia Awards Scholarships program.

Before creating a new application you must check the **Participating Country** page on the DFAT website to confirm that your home country is a participating partner, and for details on how to apply.

#### <span id="page-4-2"></span>**Other Eligibility Requirements**

All applicants must begin by reading the eligibility criteria set out in the **Australia Awards** [Scholarships Policy Handbook.](https://dfat.gov.au/people-to-people/australia-awards/Pages/how-to-apply-for-an-australia-awards-scholarship.aspx) The following are an example of some of the eligibility criteria:

- Residing in, being a citizen of, and applying from a participating partner country.
- Being a minimum of 18 years of age.
- Not currently serving military personnel.
- Not applying for a visa to live in Australia.

#### **! Attention !**

Th[e Australia Awards Scholarship Policy Handbook](https://dfat.gov.au/people-to-people/australia-awards/Pages/how-to-apply-for-an-australia-awards-scholarship.aspx) provides the guiding policy on the Australia Awards Scholarships and all applicants must be familiar with its provisions.

#### **Eligibility requirements for Papua New Guinea**

- $\checkmark$  citizen of PNG and reside in PNG
- $\checkmark$  at least two years' work experience in applicant's employment sector
- $\checkmark$  must work in one of the priority sectors:
	- agriculture
	- education
	- governance - health
	- law and justice
	- transport and infrastructure
- $\checkmark$  applying for a progressive tertiary qualification (i.e. a Master's degree if applicant already have a Bachelor degree; another Master's in a different subject area or field of specialisation if applicant already have a Master's from a PNG institution)
- $\checkmark$  committed to returning to PNG
- $\checkmark$  able to meet the Australian visa requirements (subclass 500)
- $\checkmark$  not applying for a visa to live in Australia or not in a relationship with an Australian citizen or permanent resident.

## <span id="page-5-0"></span>**3. OASIS page elements**

In order to use OASIS to create and submit your application for an Australia Awards Scholarship, there are some important elements of OASIS that you will need to be familiar with.

These elements are as follows:

#### <span id="page-5-1"></span>**Help Text**

Each page of the application will begin with **Help Text**. The **Help Text** will contain additional information on how to complete the application page you are on. Some **Help Text** may also include links to various websites.

Here is an example of the **Help Text**:

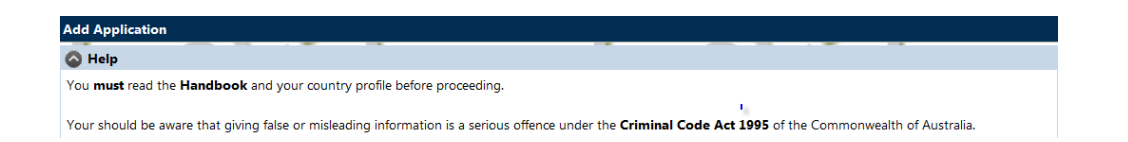

#### <span id="page-5-2"></span>**Error Messages**

In addition to the **Help Text**, OASIS will display error messages. These error messages will appear in **Red** at the top of each page, directly below the help text if any of the required information has not been entered on the application page.

Some common error messages are as follows:

#### **Contact Details** A Help

Check that the contact details you have entered are correct. If you cannot be contacted your application may not proceed.

#### The following error(s) have occurred:

- Enter Address Line 1 .It must be no longer than 200 character(s).
- Enter Town/City .It must be no longer than 200 character(s).
- Enter State/Province .It must be no longer than 100 character(s).
- Select a Country.
- Enter Home Phone .It must be no longer than 50 character(s).
- . Enter mailing address line 1.
- . Enter mailing address town/city name.
- Enter mailing address state/province name.
- . Enter mailing address country name.

For example: this error message indicates all the mandatory fields on one page of the application have not been completed. If you see an error message like this, you will not be able to submit your application until you have completed all the necessary fields.

#### **! Attention !**

All fields that have an **\*** next to them are **mandatory**. These fields must be completed.

#### <span id="page-6-0"></span>**Character Limits**

'Free text fields' are fields or boxes, that form part of the OASIS application, and which allow you to enter additional information to support your application. These fields have **Character Limits**.

'Characters' include letters, spaces and punctuation marks.

It is important that you stay within the character limit as OASIS will not allow you to enter more than the limit. You will be not be able to complete and submit your application until you have removed the additional characters.

#### **! Attention !**

All information entered in free text fields must be clear, concise, relevant, and must not exceed the character limit.

### <span id="page-7-0"></span>**4. OASIS registration**

#### **STOP!**

It is recommended that OASIS be accessed using Google Chrome. Other browsers such as Safari and Opera are not supported and may not work as expected.

Before beginning an application for an Australia Awards Scholarship, applicants must request access to OASIS. The first step is to register in OASIS as this will enable you to logon, create and complete an application.

If you have submitted an application for a previous intake round you will already be registered in OASIS, and you will not need to register again.

If you cannot remember your password you will be able to reset your password by entering your email address, selecting Register New Account, and entering your answer to the 'reminder question'. This will send a temporary password to your email address.

If you cannot reset your password please send an email to [australiaawardsdelivery@dfat.gov.au](mailto:australiaawardsdelivery@dfat.gov.au) to request a password reset.

To register and receive an OASIS password and logon for the first time, follow these steps:

**1.** Open your internet browser and navigate to **https://oasis.dfat.gov.au**. On the home page menu select **Logon/Register** and **Register New Account**.

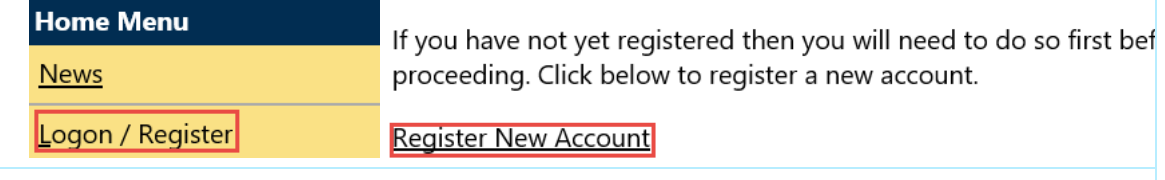

**2.** Complete the **New User Registration** screen and select **Save**.

**New User Registration** 

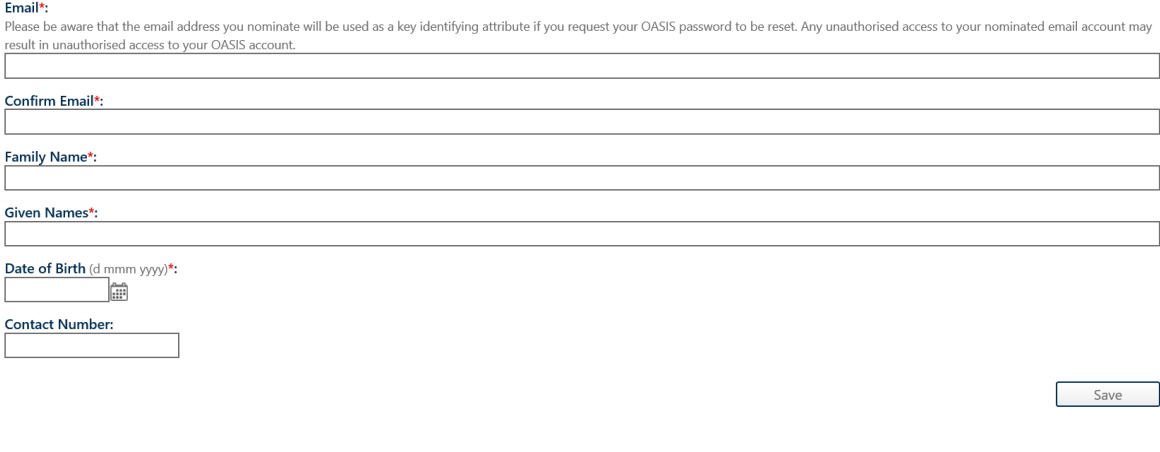

**! Attention !**

All fields that have an **\*** next to them are **mandatory**. These fields must be completed.

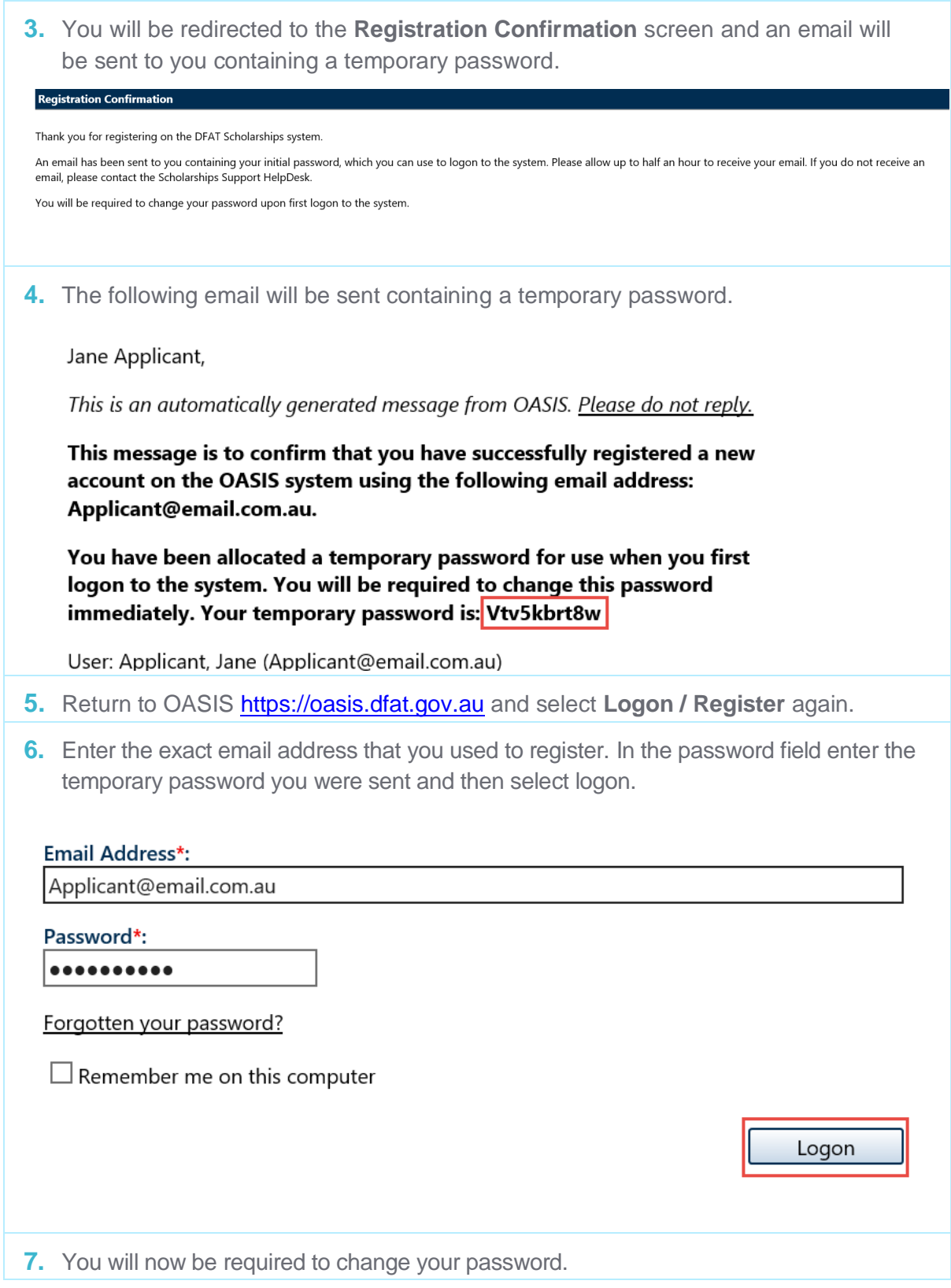

*~continued next page~*

#### **8.** Enter your temporary password in the **Old Password** field.

Create a new password and enter it in the **New Password** and C**onfirm Password** fields and then select S**ave**.

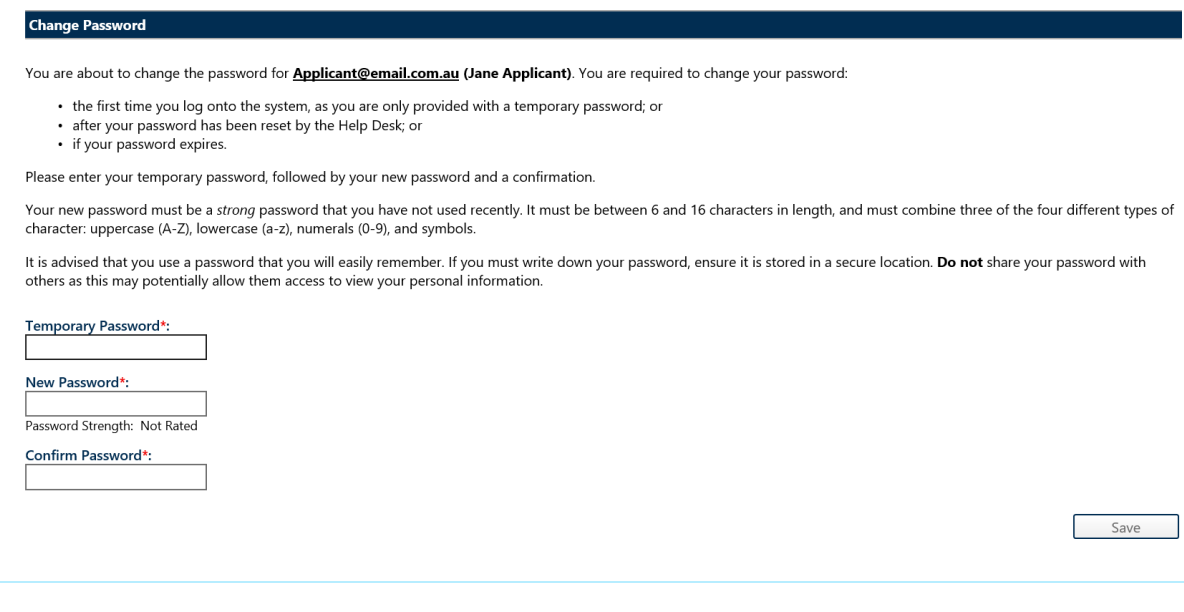

#### **! Attention !**

Your new password must between 6 and 16 characters in length, and must combine three of the four different types of character: uppercase (A-Z), lowercase (a-z), numerals (0-9) and symbols.

Now that you have registered on OASIS and created your password you will be able start your online application.

You do not need to start, finish and submit your application all at once; you can complete your application in stages over a period of time. However you must remember to submit your application by the deadline on **29 April 2022**.

**It recommended that you submit your application prior to the deadline as OASIS will experience large traffic closer to the deadline and may result in your application not being submitted.**

### <span id="page-10-0"></span>**5. Reset OASIS Password**

You can reset your password once you have registered as an Applicant in OASIS by following the steps below.

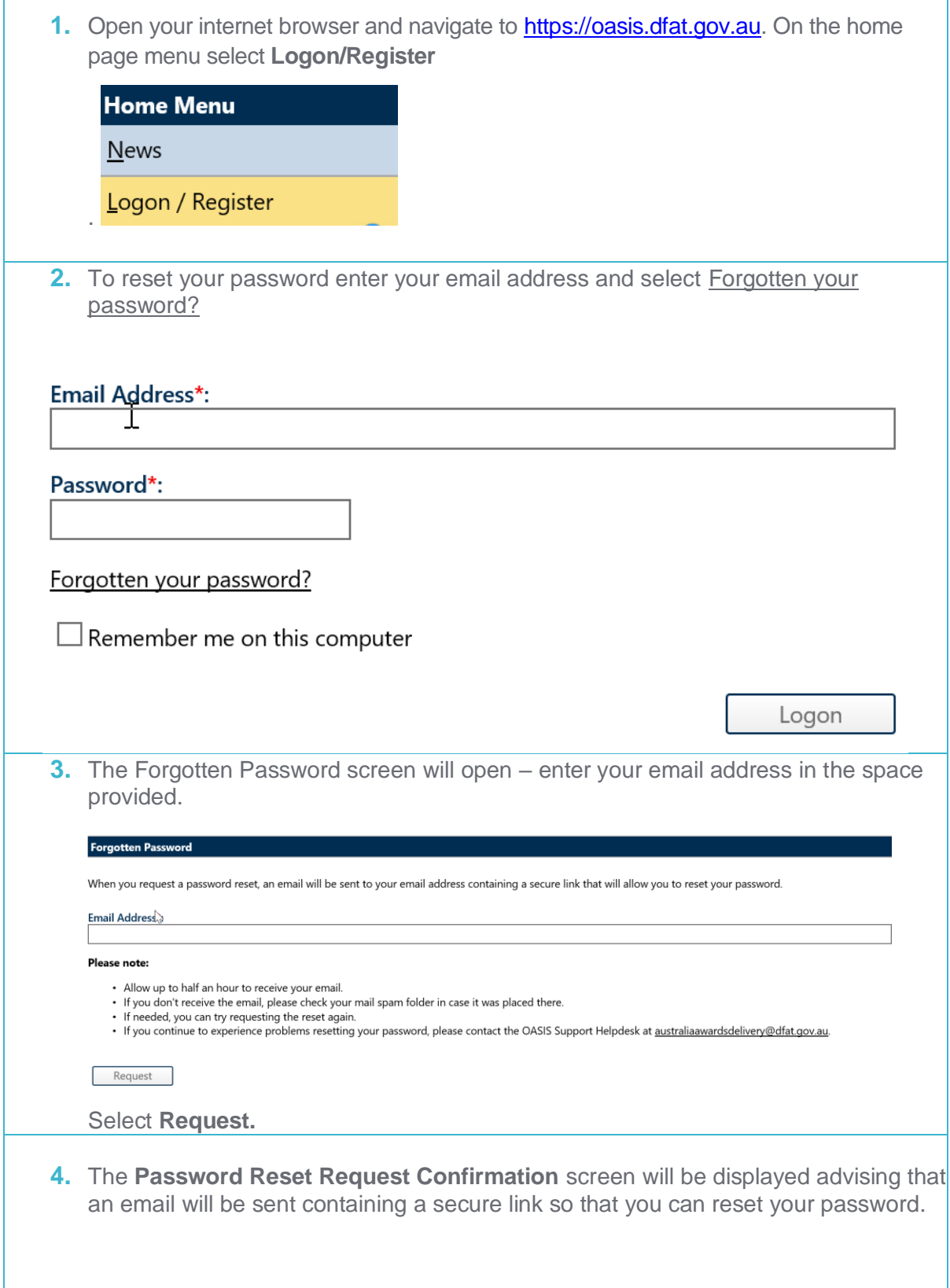

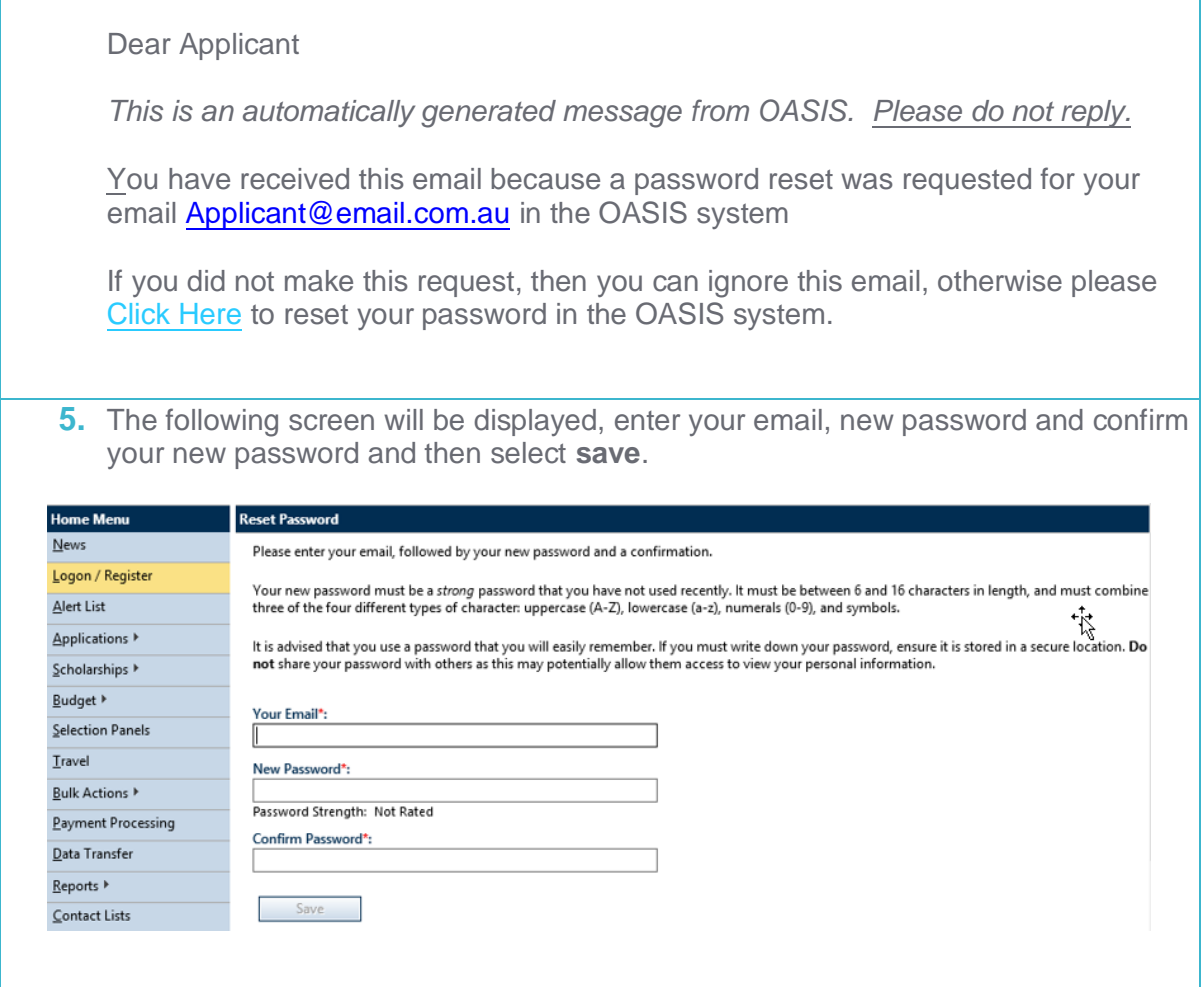

### <span id="page-12-0"></span>**6. Creating a new application**

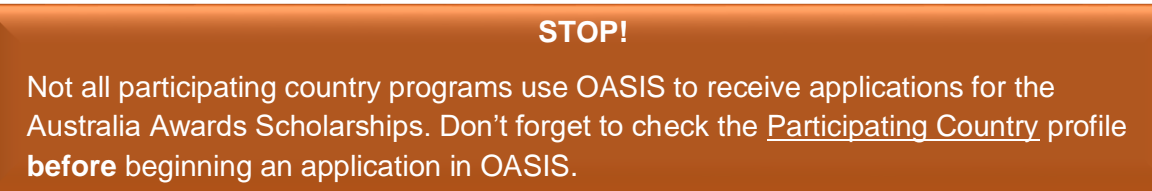

Once you have registered in OASIS, you can create a new online application by following the steps below.

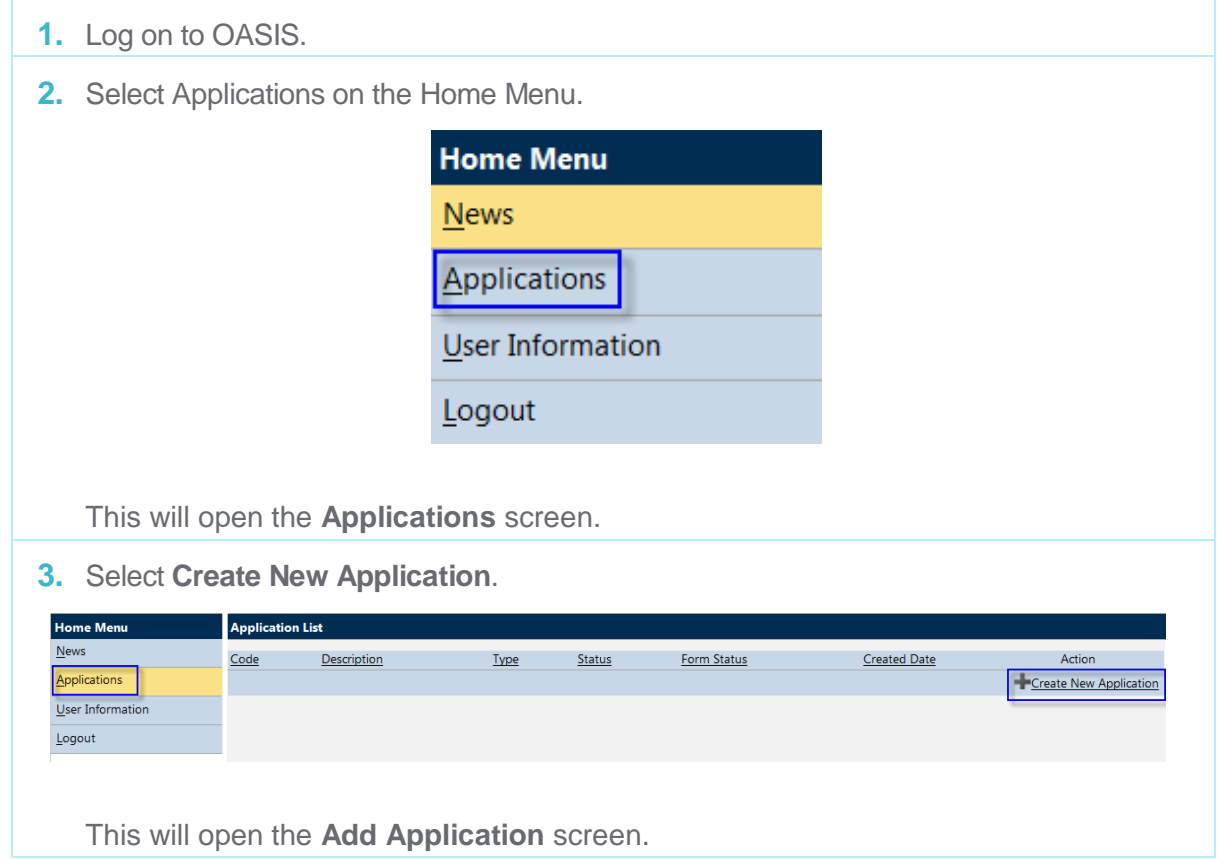

*~ continued on next page~*

**4.** Select the *Australia Awards Scholarships* from the drop down menu and then select *Next.* the Intake will be the automatic default to the current Intake. Select **Next** to continue, and the **Personal Details** screen will open

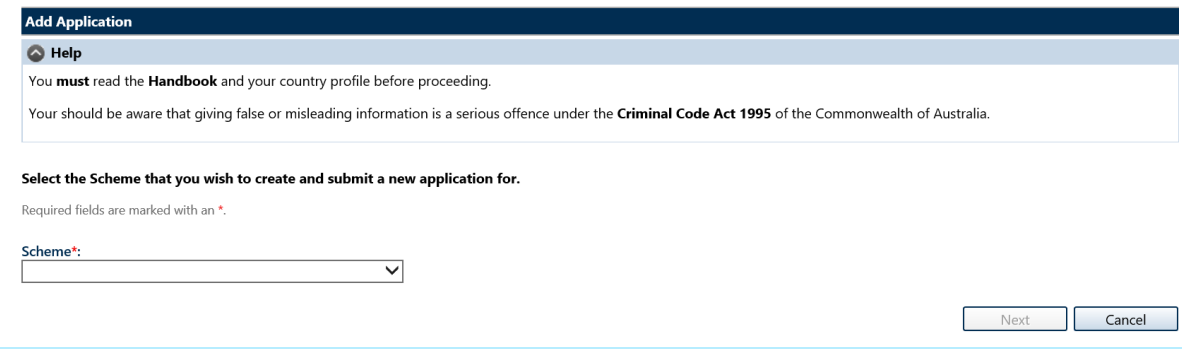

#### **! Attention !**

The options available in the Scheme drop-down list are: *Australia Awards Scholarships, Australia Awards Pacific Scholarships* and *ACIAR John Allwright Fellowship*. You must select Australia Awards Scholarships. [ACIAR John Allwright Fellowships](http://aciar.gov.au/training/jaf) are a different type of award, with different eligibility requirements and a different application process.

**5.** Complete the fields on the **Personal Details** screen.

Fields marked with an **\*** are mandatory fields and must be completed before OASIS will allow you to move to the next screen.

Entering a passport number is not mandatory, however if you have entered a passport number you must also enter the date of issue and expiry date.

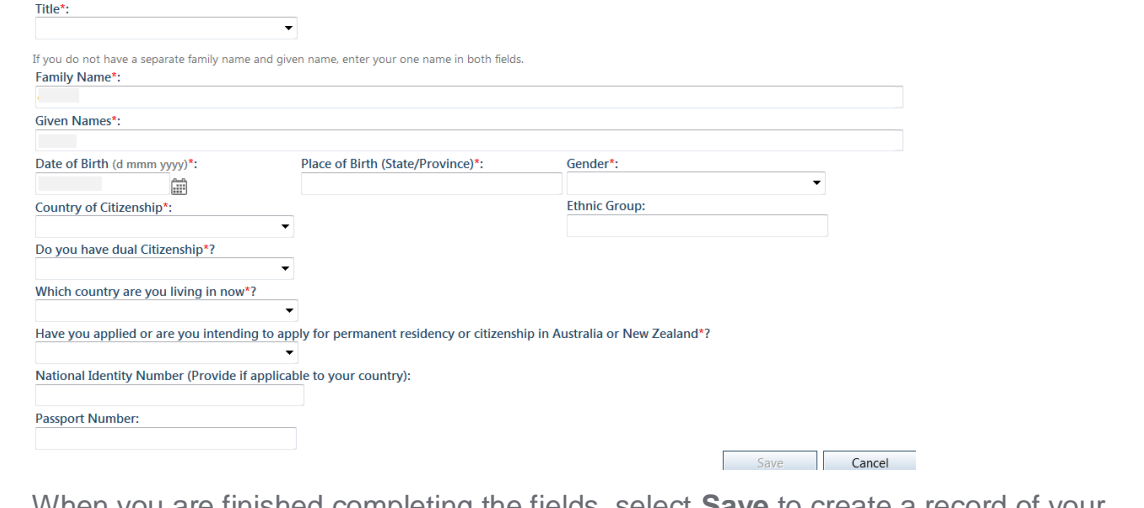

When you are finished completing the fields, select **Save** to create a record of your application and to continue

**! Attention !**

At this point a record of your application has been created in OASIS, you can now logout and return to your application at a later time to continue.

## <span id="page-14-0"></span>**7. Application checklist**

Once you have entered and saved your personal details, OASIS will display a *Checklist*. This Checklist shows each of the remaining pages of the application and indicates which parts of the application are complete.

The Checklist will enable you to navigate within the draft application by selecting the section you would like to review, update or complete.

Here is an example of the Checklist:

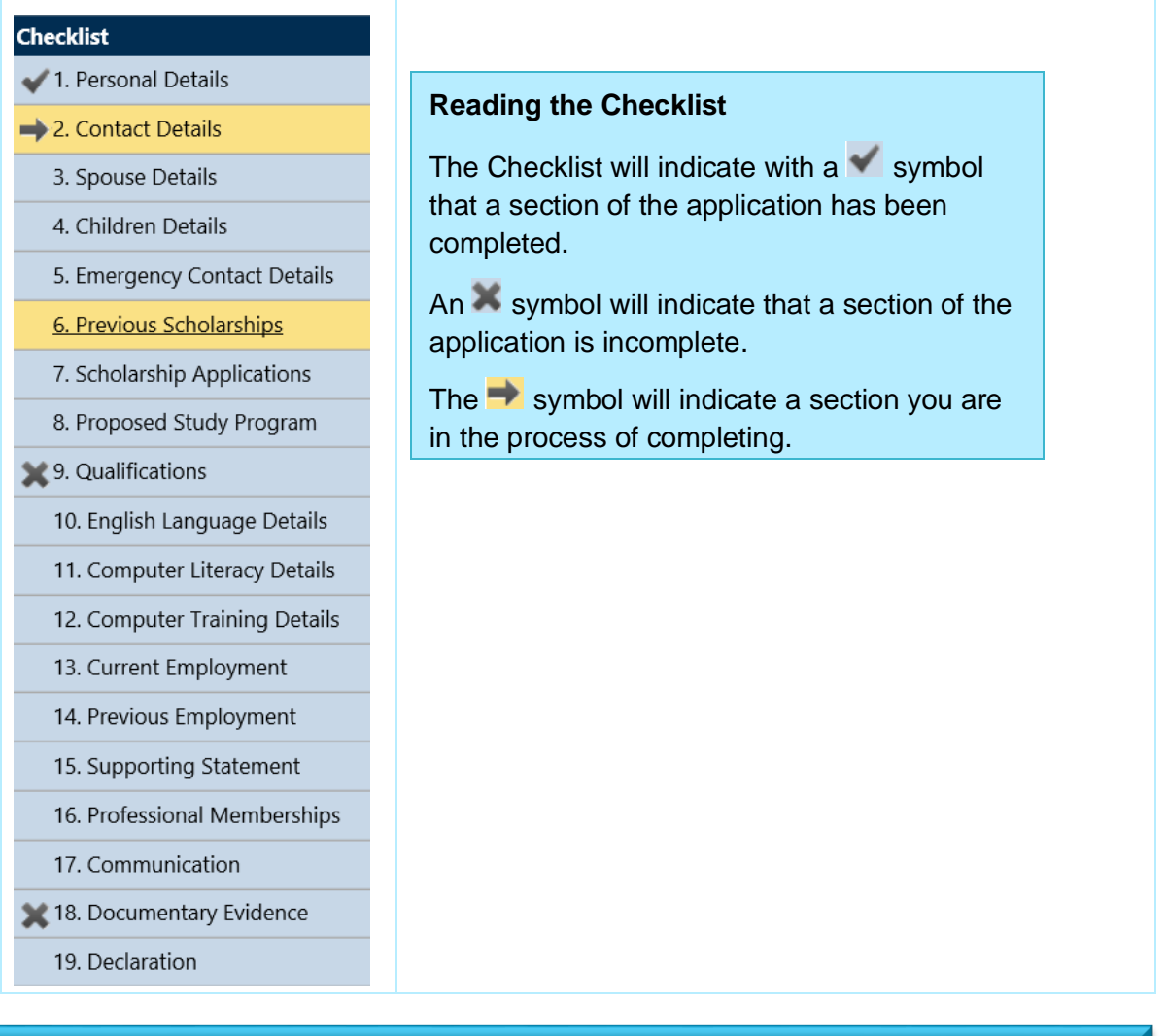

#### **! Attention !**

Each section of the application must be completed **before your application can be** submitted.

### <span id="page-15-0"></span>**8. Completing an application**

This section of the Guide will take you through the remaining steps you need to action to complete your application.

Each of these steps will allow you to complete one of the sections listed in the Checklist. To check your progress, simply refer to the Checklist.

### **STOP!** Remember to select **Next** at the bottom of each page to save your information and move to the next screen.

#### <span id="page-15-1"></span>**Section 1 – Personal Details**

You have already completed Section 1 of the Checklist by entering your personal details when you created your new application.

#### <span id="page-15-2"></span>**Section 2 - Contact Details**

Use this section to enter your current residential address, phone and email details.

If your 'Mailing Address' is the same as your Residential Address, tick the box to confirm this. If not please enter your mailing address as well.

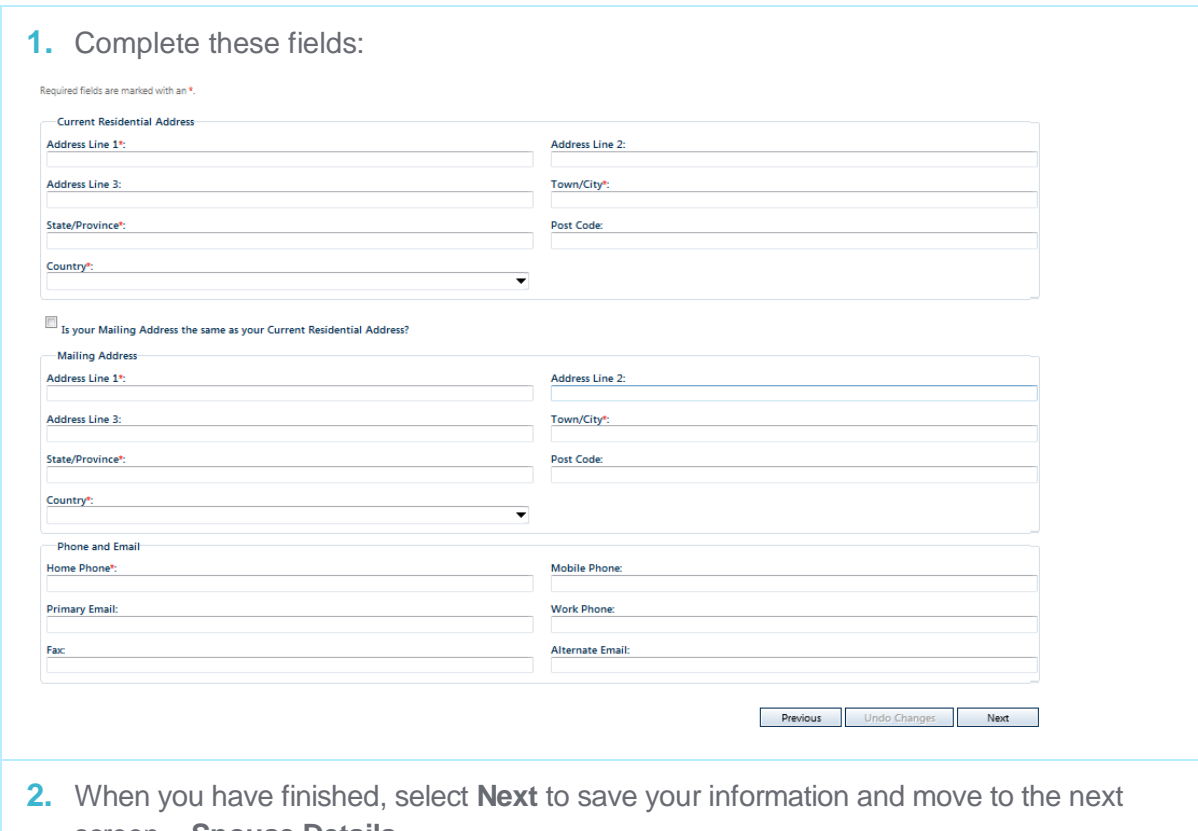

screen – **Spouse Details**.

#### **STOP!**

Please check that the contact details you entered are correct. If you cannot be contacted your application may not proceed.

#### <span id="page-16-0"></span>**Section 3 - Spouse details**

Use this section to enter the details of your spouse.

A spouse is a person you are married to, or in a de-facto relationship with.

If you have a spouse you should provide their details, even if they will not be accompanying you to Australia.

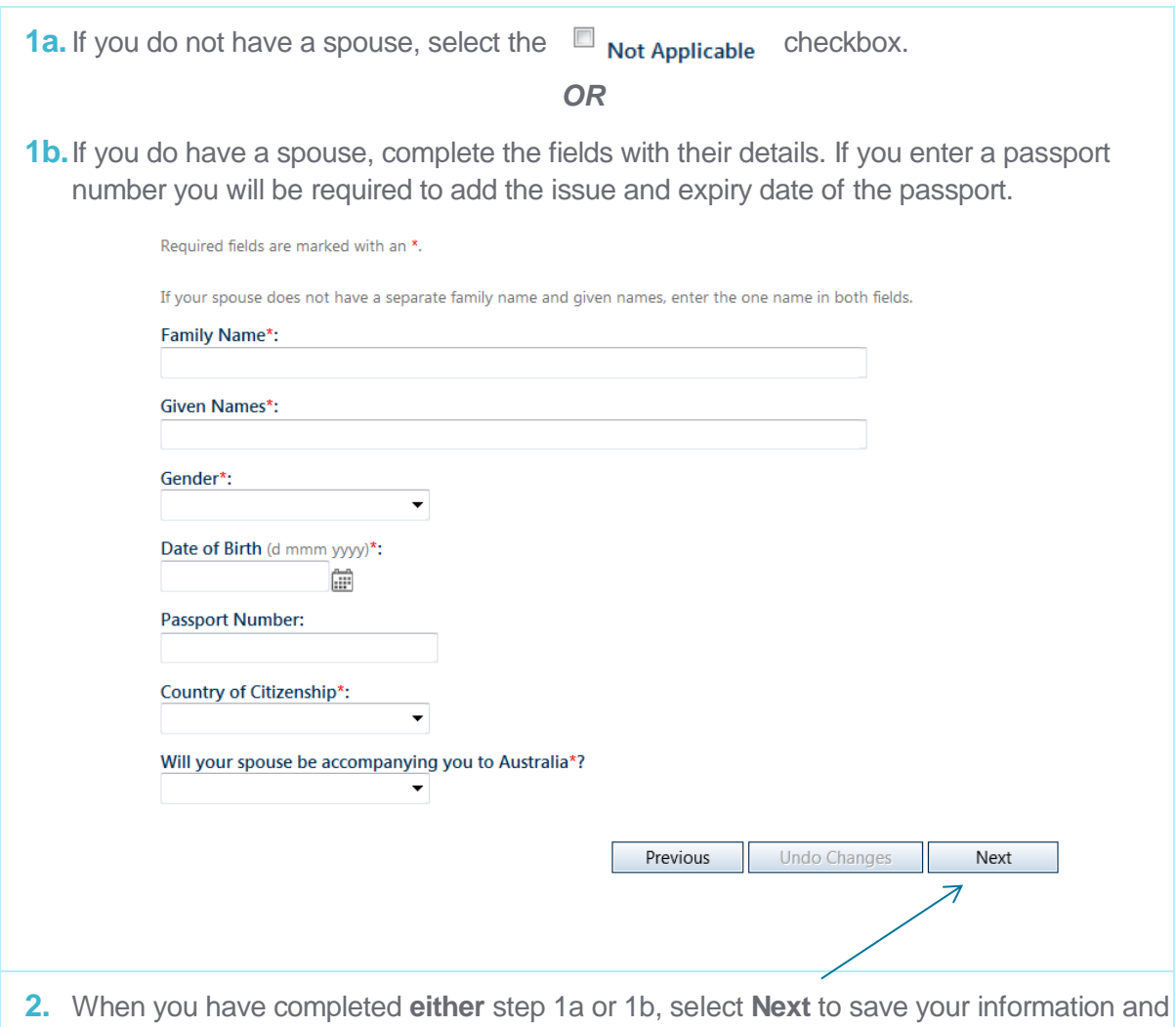

move to the next screen – **Children Details**.

#### **! Attention !**

The Australia Awards Scholarship does not provide any financial support for accompanying dependants; spouse or children.

#### <span id="page-17-0"></span>**Section 4 - Children details**

Use this section to enter the details of your dependent children.

A dependent child is your or your spouse's child or stepchild, who is under 18 years of age, and is not married or in a de-facto relationship.

You should provide details of all dependent children and indicate if they will join you in Australia.

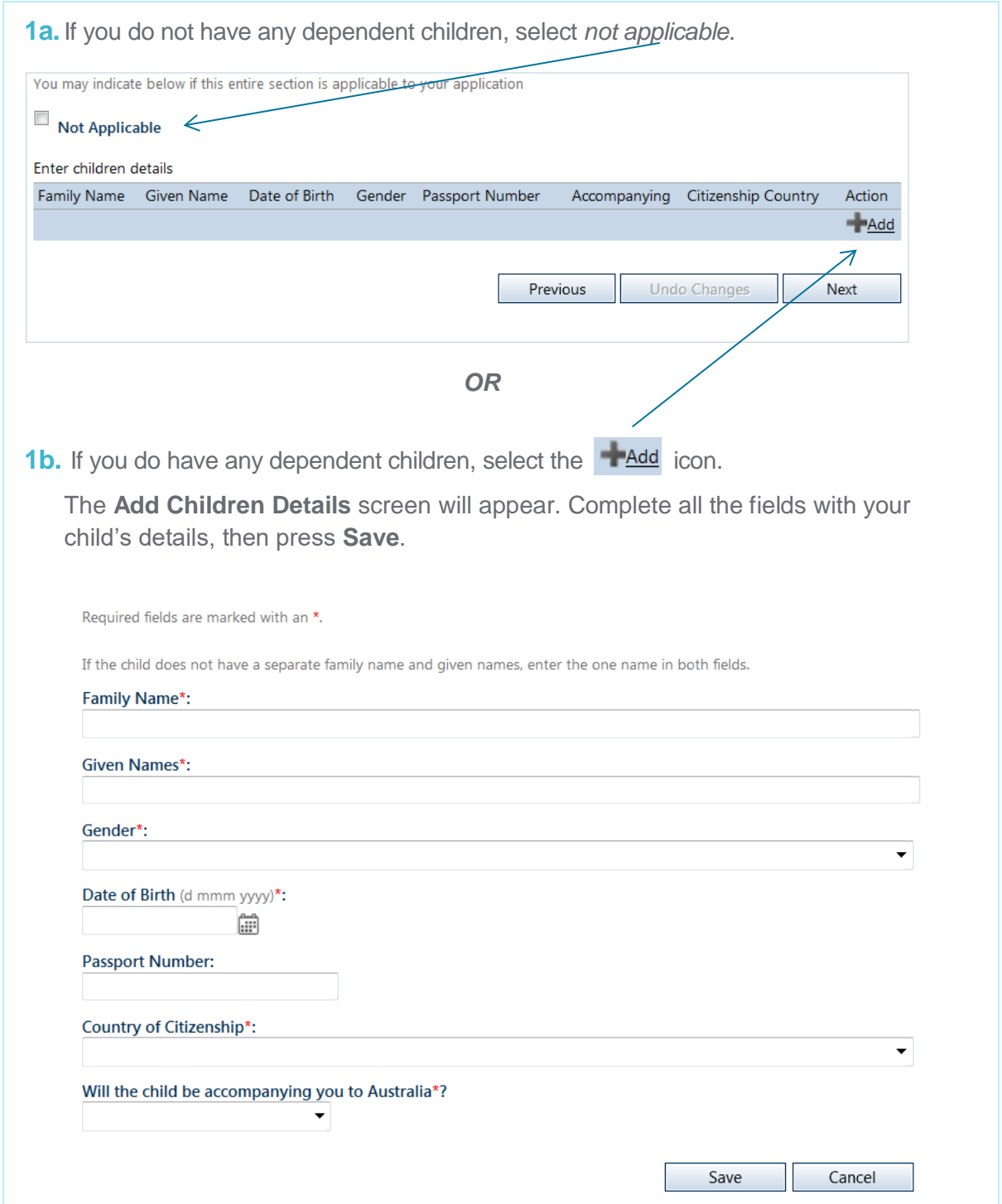

**2.** If you have more than one child you will need to enter each child's details individually.

When you have entered the details of one child, select **Save** to save the information. Then repeat steps 1 and 2 to add the next child.

**3.** When you are finished adding all dependent children, select **Next** to save your information and move to the next screen – **Emergency Contact Details**.

#### **STOP!**

Don't forget to indicate if you plan for your dependent children to join you in Australia.

#### <span id="page-19-0"></span>**Section 5 - Emergency contact details**

Use this section to enter the details of your emergency contact.

An emergency contact is a person that can be contacted in case of an emergency. This is often a relative or a friend.

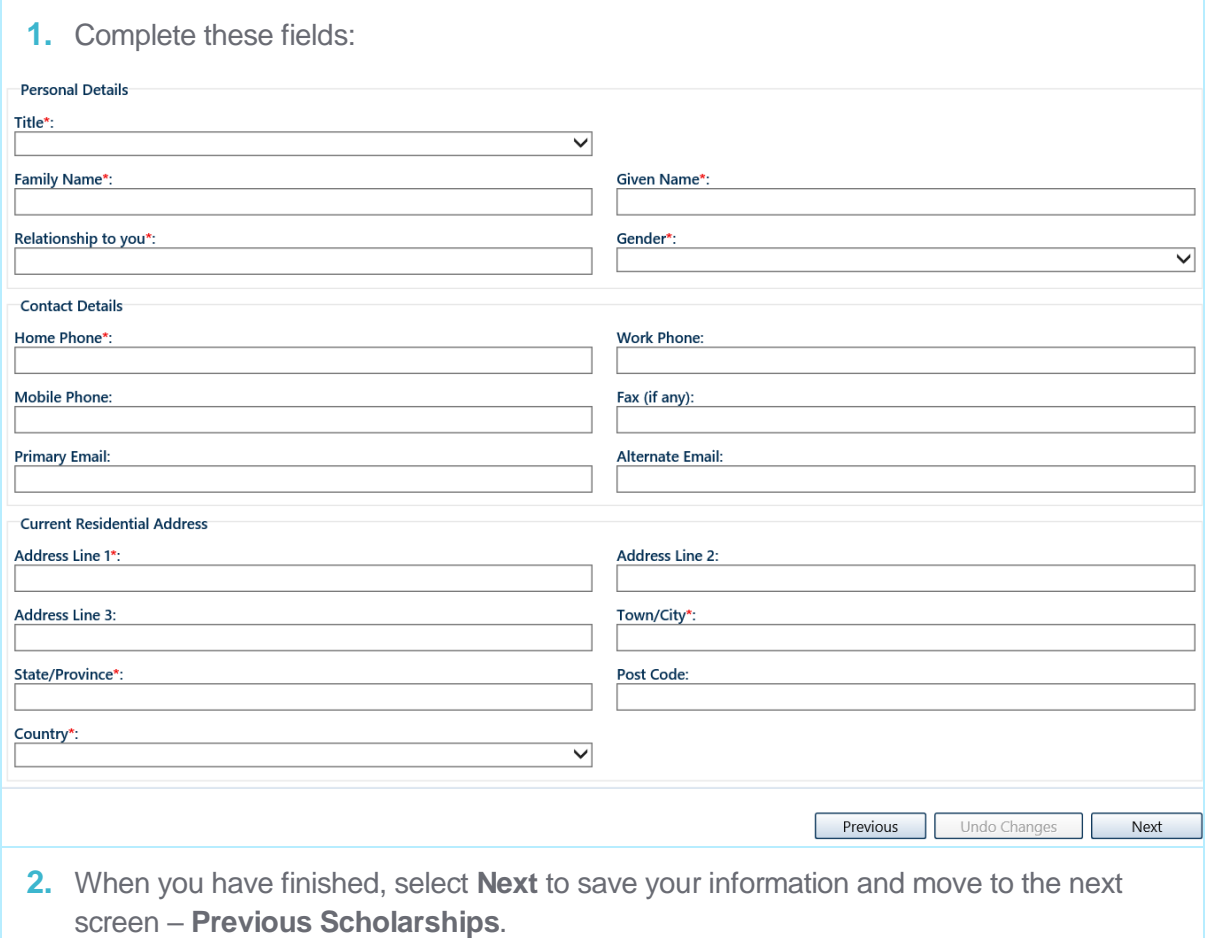

#### <span id="page-20-0"></span>**Section 6 - Previous scholarships**

Use this section to enter details of any current or previous scholarships or fellowships that you have been awarded.

You should enter all post-secondary school scholarships or fellowships, undertaken in any country, in any field.

Entering this information will not have any effect on the outcome of your Australia Awards Scholarships application.

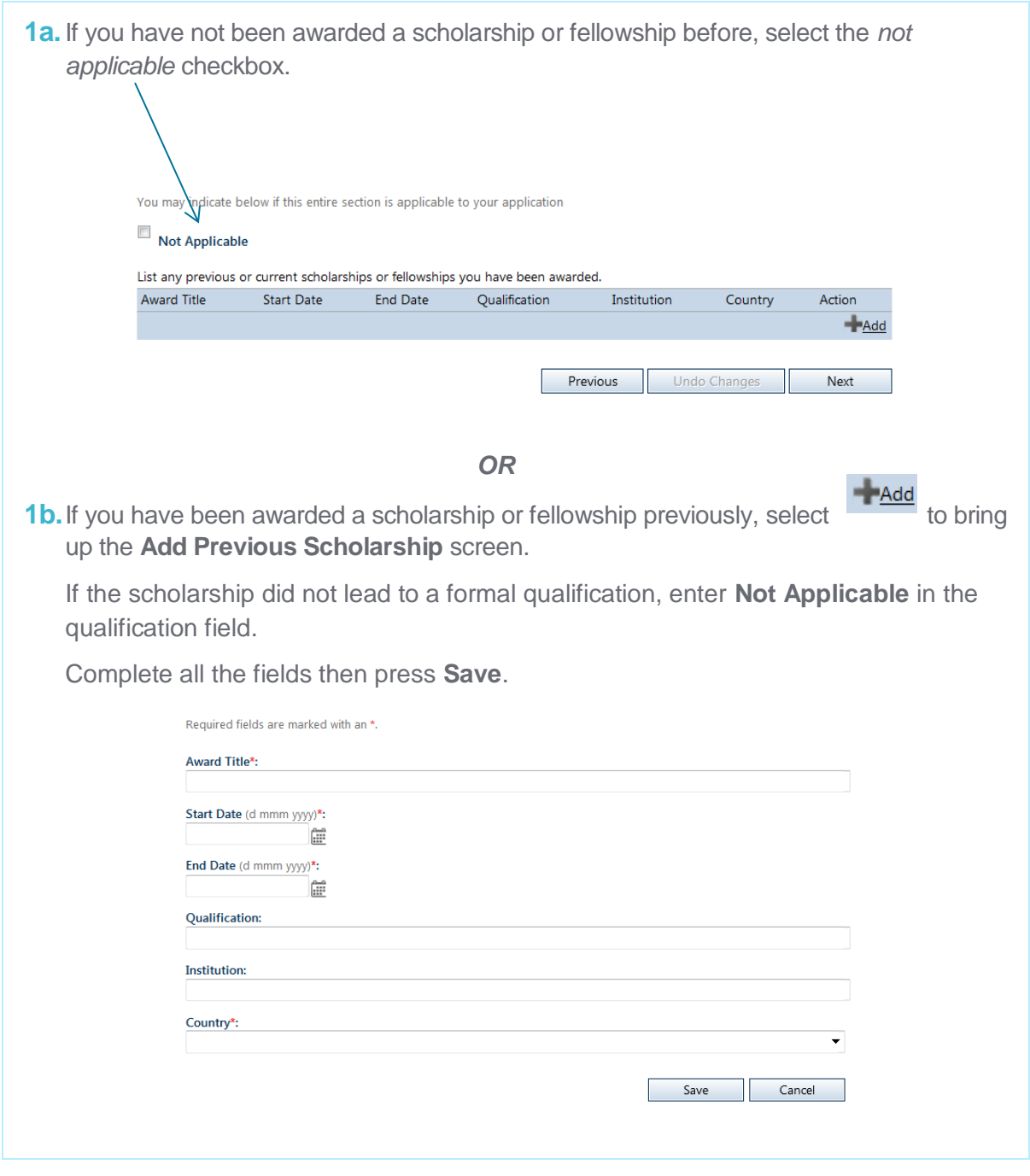

~*continued next page*~

**2.** If you have been awarded more than one scholarship or fellowship you will need to enter award individually.

When you have entered the details of one award, select **Save** to save the information. Then repeat steps 1 and 2 to add the next award.

**3.** When you have completed either step 1 or 2-3, select **Next** to save your information and move to the next screen – **Scholarship Applications**.

#### <span id="page-22-0"></span>**Section 7 - Scholarship applications**

Use this section to enter details of any other scholarships you are currently applying for and to indicate if you have previously applied for an Australia Awards Scholarship or any other scholarship offered by DFAT (formerly AusAID).

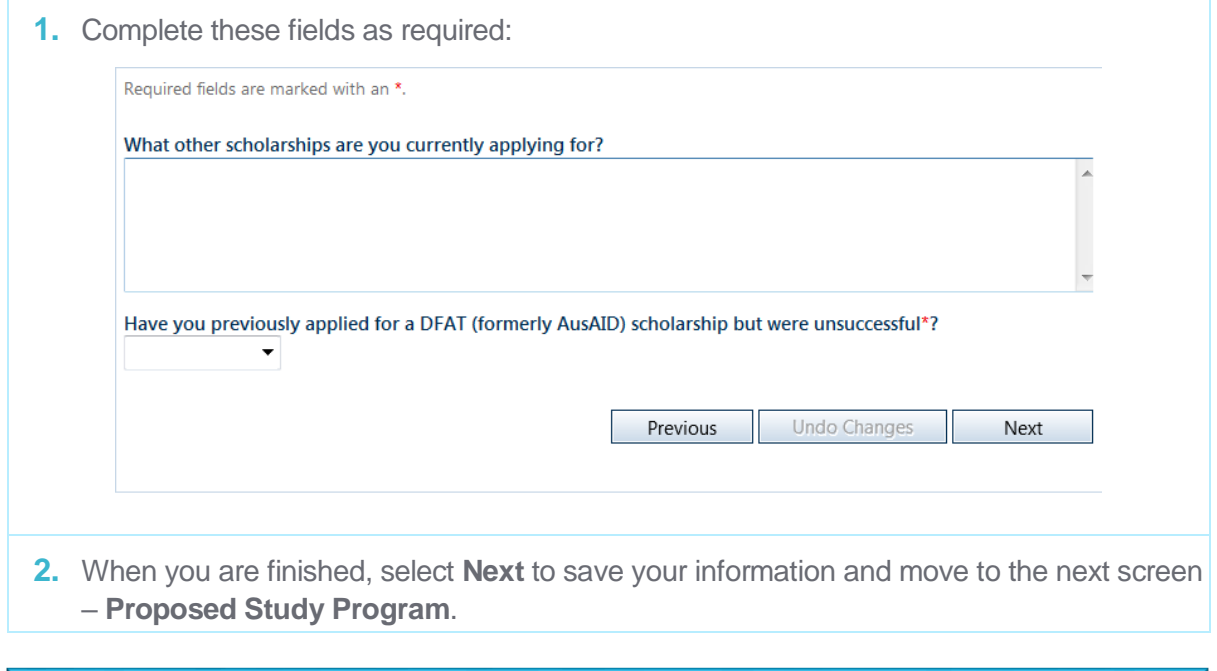

**! Attention !**

Applying for more than one scholarship does not make you ineligible to apply for an Australia Awards Scholarship.

#### <span id="page-23-0"></span>**Section 8 - Proposed study program**

It is your responsibility as an applicant to research study options in Australia.

Use this section to indicate your proposed study program, i.e. the course you would like to study.

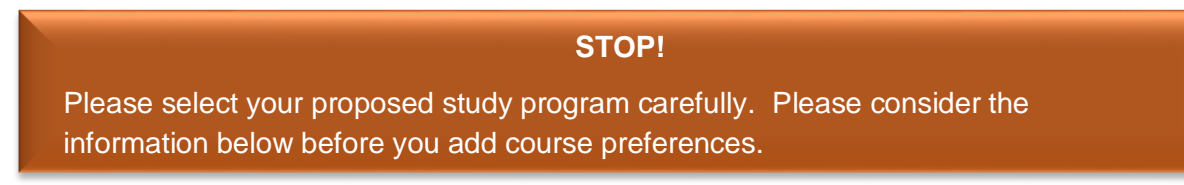

There are a number of factors that will impact on your choice of a study program. Australia

Awards Scholarships PNG may be available for the following types/levels of courses:

- Bachelor degree (undergraduate) for courses not offered in any PNG university
- Master degree courses
- Doctorate degree (PhD) programs

However, DFAT will only consider offering you an Australia Awards Scholarship if:

- your proposed course of study is in a "priority sector for your country" that will contribute to the development needs of your country, and
- the type/level of course is available for study by Australia Awards Scholarship recipients from your country.

Information on the priority development sectors and type/level of courses available can be found in your **Participating Country** profile.

In addition, Australia Awards Scholarships are available only for courses that are listed on the Commonwealth Register of Institutions and Courses for Overseas Students [\(CRICOS\)](http://cricos.education.gov.au/) is the official Australian Government website that lists all Australian education providers that offer courses to people studying in Australia on student visas.

You must add two course preferences to your application. You are encouraged to choose courses at two different institutions.

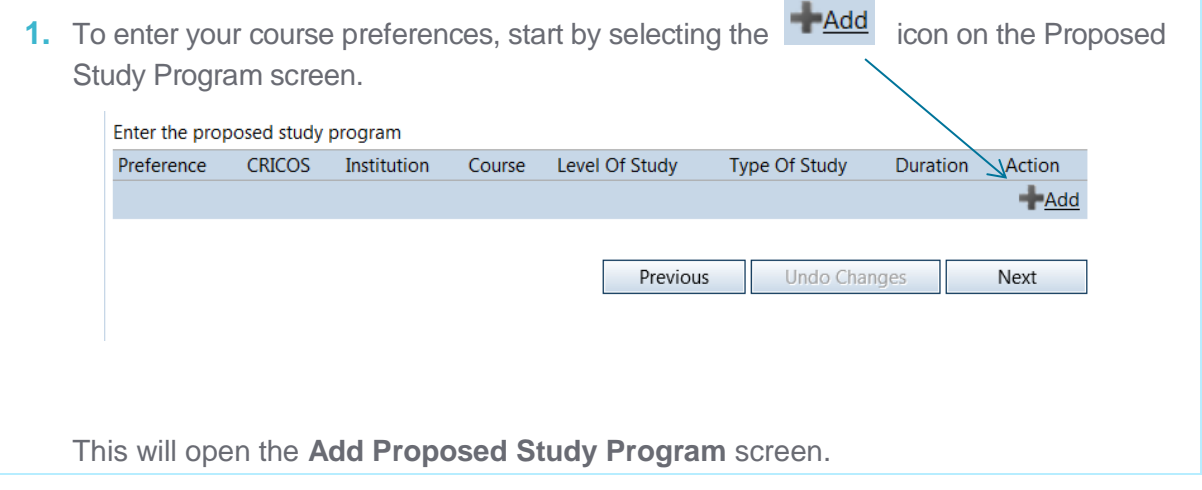

*~continued on next page~*

**2.** The **Add Proposed Study Program** screen looks like this. See the following pages for instructions to complete this screen.

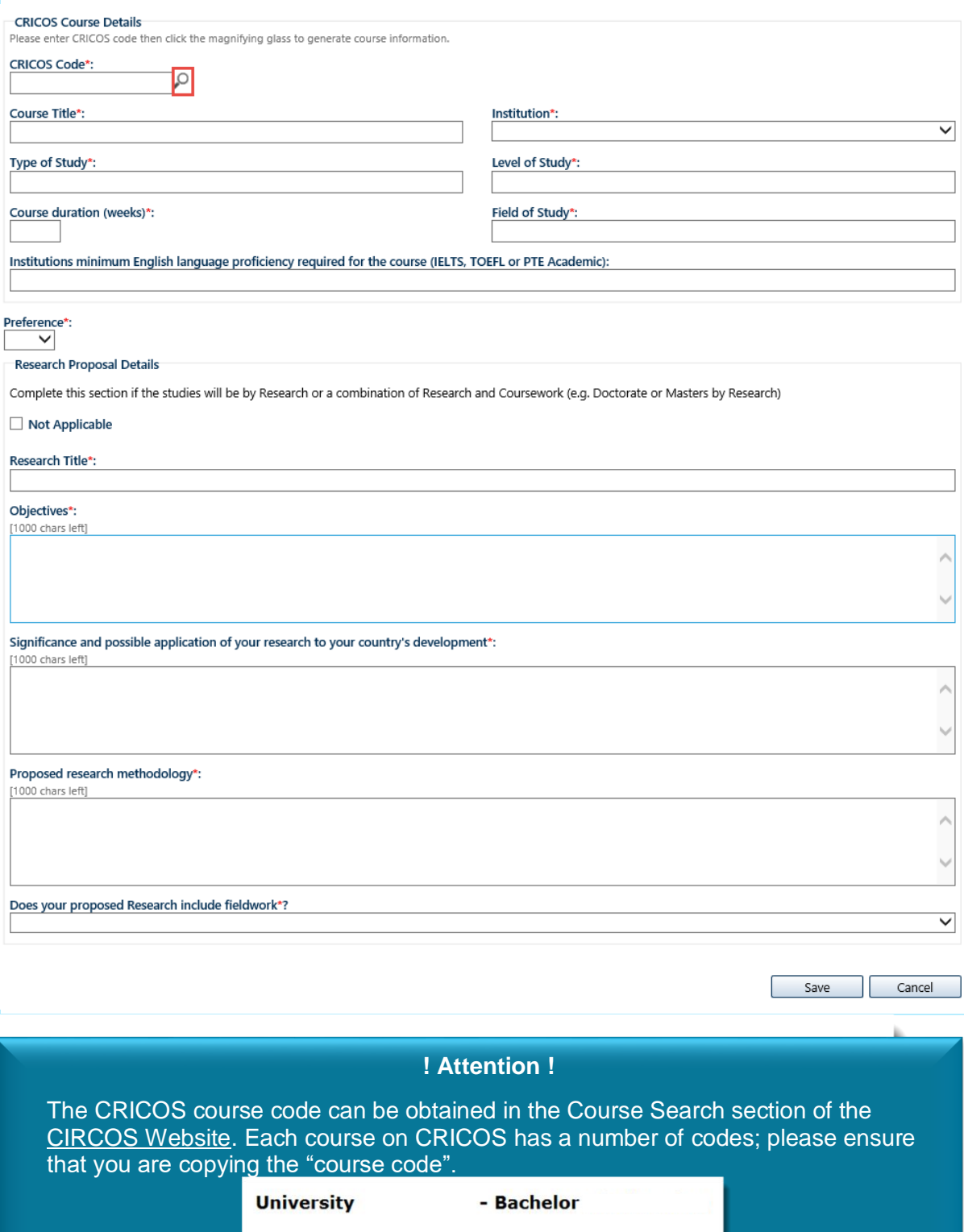

OASIS user guide: applicants Last updated: January 2022 Page 22 of 40

Course Details | Institution Details | Contact Details |

**No** 

Course Name: **CRICOS Course** 

Dual Qualification:

Field Of Education -

Code:

**Bachelor** of

The CRICOS course code will appear here.

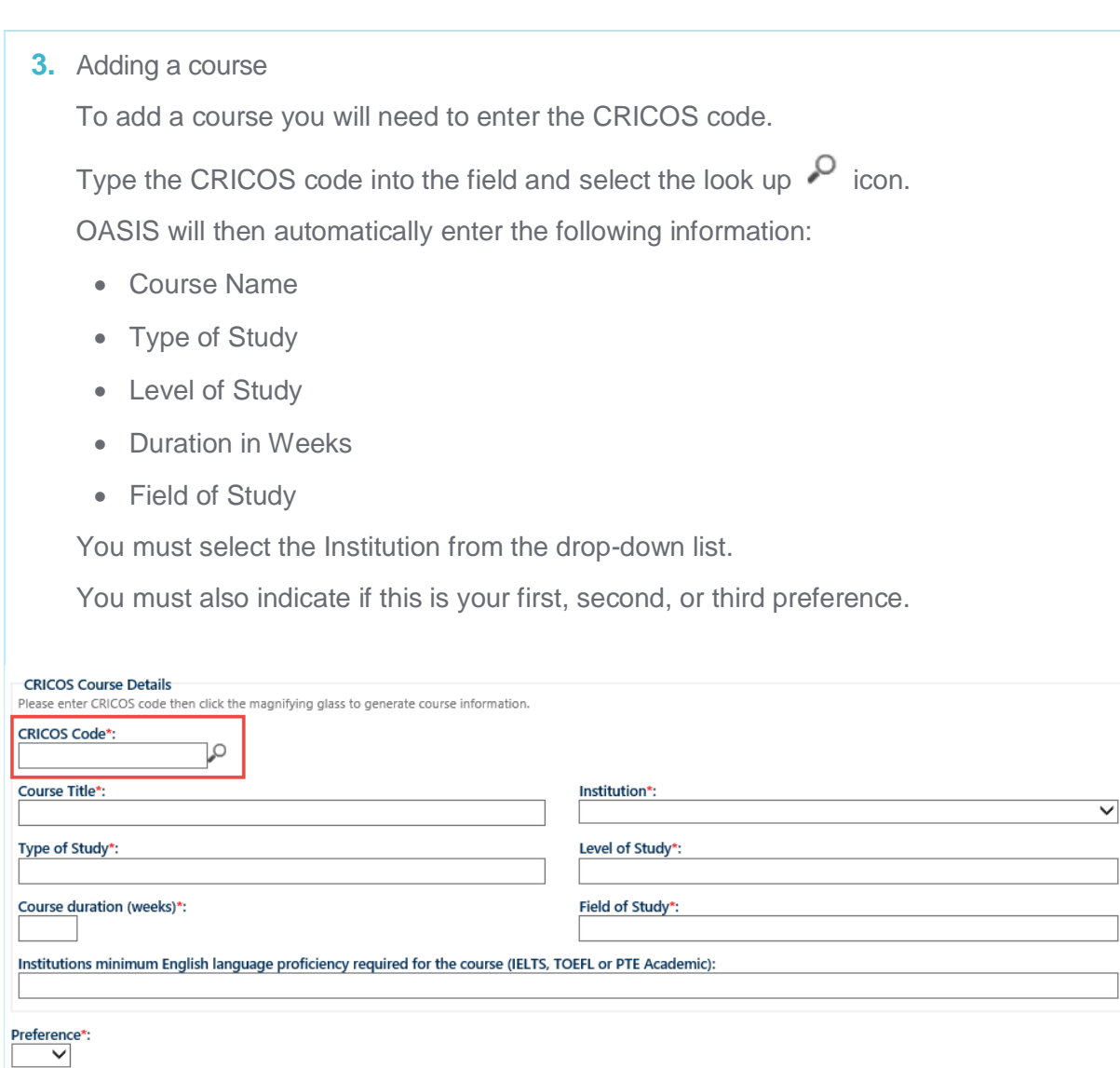

**4.** When you have entered the details of your course preference, select **Save**, to save the information. Then repeat steps 1, 2 and 3 to add another preference.

#### **5.** Research programs

If you have selected a research program (i.e. a PhD or a Masters by Research), in the **Add Proposed Study Program** screen you must also complete the questions relating to your research.

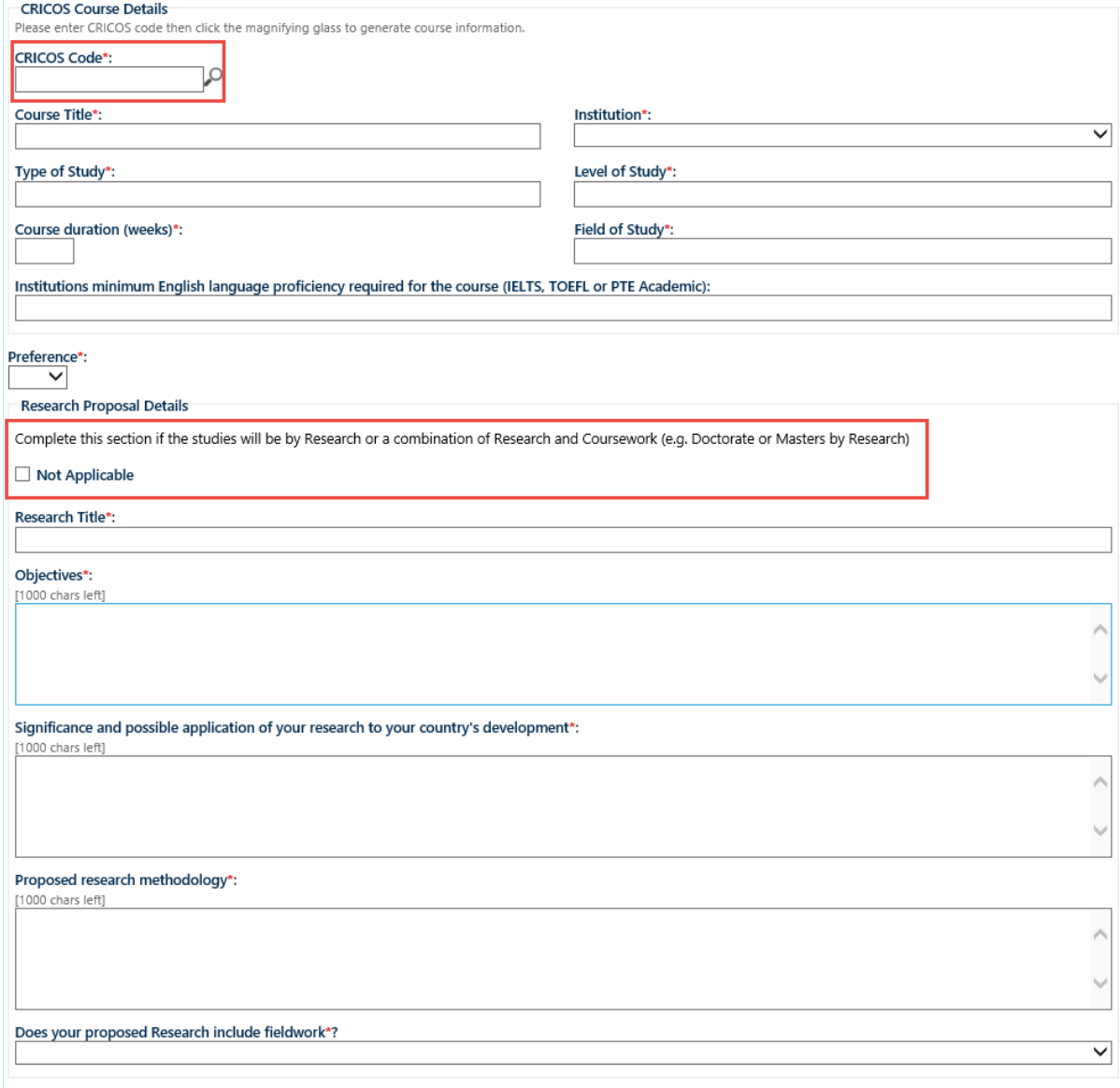

Save Cancel

When you have entered the details of your research program, select **Save** to save the information.

**6.** When you are finished adding all course preferences (and research program details if required), select **Next** to save your information and move to the next screen – **Qualifications**.

#### <span id="page-27-0"></span>**Section 9 - Qualifications**

Use this section to record all your previous academic qualifications.

List all qualifications, complete or incomplete, by level of study starting with the highest.

You will need to enter each academic qualification one at a time.

If you have not completed your studies please list the expected completion date.

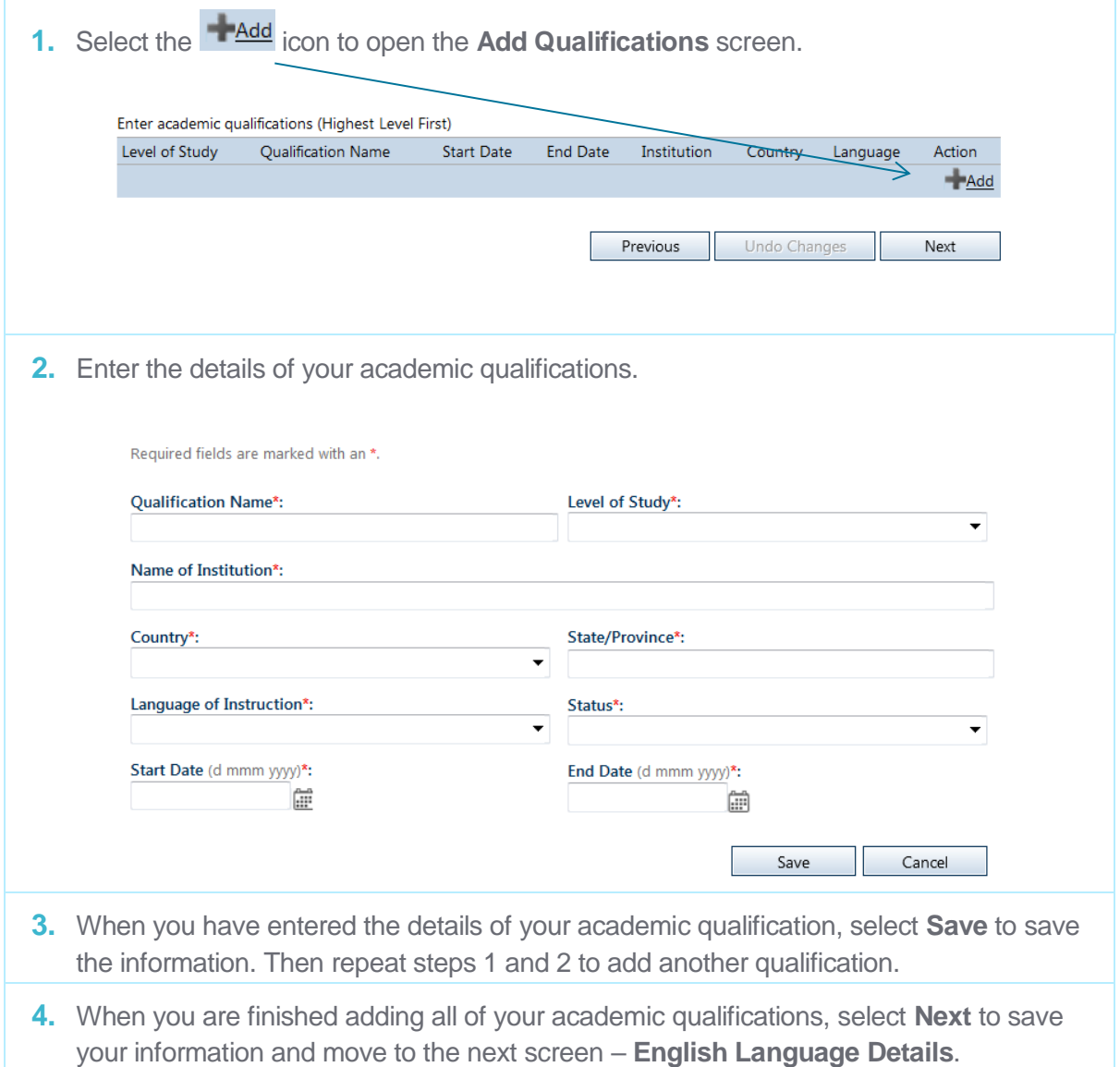

#### <span id="page-28-0"></span>**Section 10 - English language details**

Use this section to enter the details of your English language proficiency.

Awardees must meet the English language requirements of the Australia Awards Scholarships. Full details can be found in the Australia Awards Scholarships Policy [Handbook.](https://dfat.gov.au/people-to-people/australia-awards/Pages/how-to-apply-for-an-australia-awards-scholarship.aspx)

DFAT will accept the following English Language test results: IELTS; TOEFL; PTE Academic.

This section allows you to enter information about your English language proficiency and to indicate if you have already taken an academic English language test.

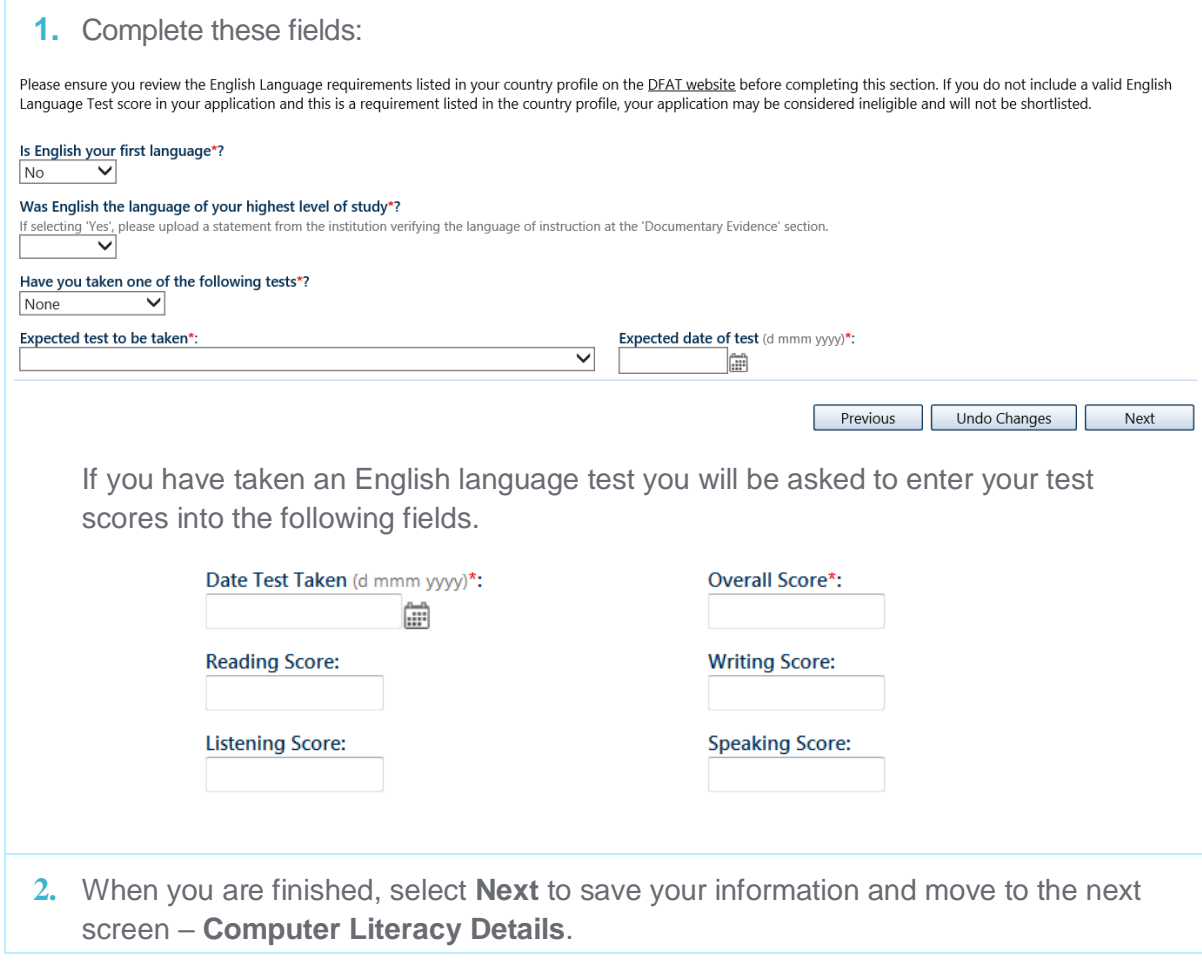

#### **! Attention !**

Please check the [Participating Country](https://dfat.gov.au/people-to-people/australia-awards/Pages/participating-countries.aspx) profile and the [Australia Awards Scholarships](https://dfat.gov.au/about-us/publications/Pages/australia-awards-scholarships-policy-handbook.aspx)  [Policy Handbook,](https://dfat.gov.au/about-us/publications/Pages/australia-awards-scholarships-policy-handbook.aspx) to make sure you are familiar with the requirements for English language testing.

#### <span id="page-29-0"></span>**Section 11 - Computer literacy details**

Use this section to enter details relating to your computer literacy.

Australian tertiary courses require a high degree of computer literacy. Completing this section of your application will assist Australian tertiary institutions to determine if you will require additional computer skills to undertake your proposed study program.

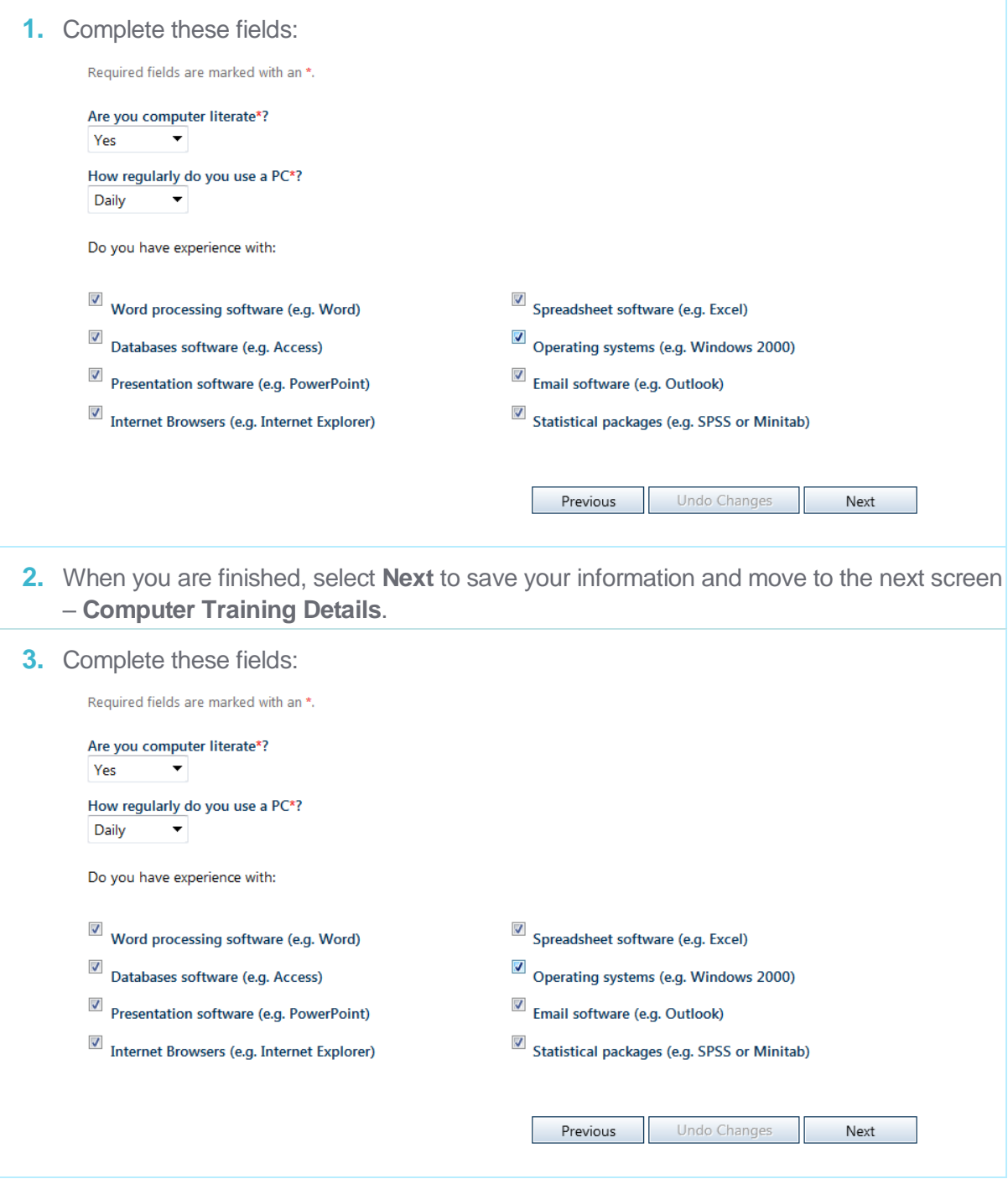

٦

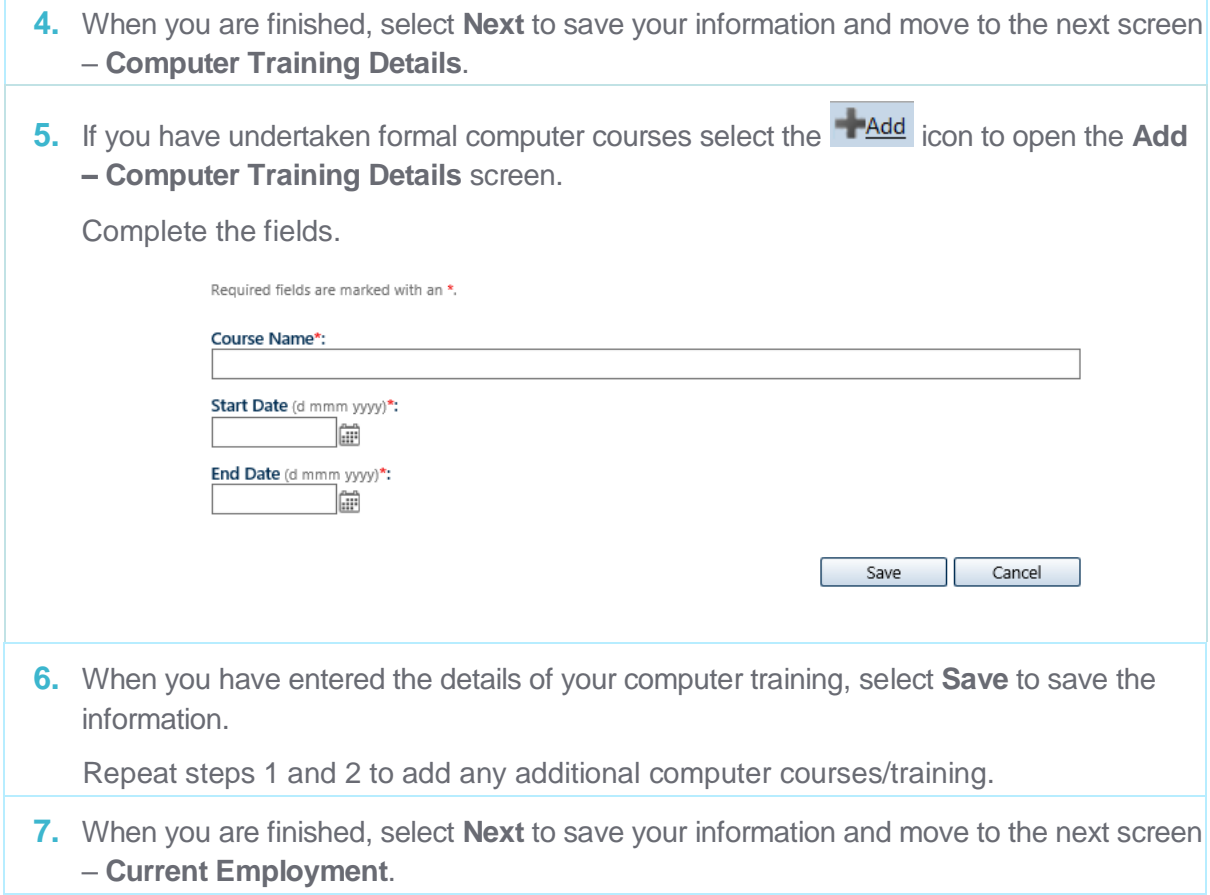

T

#### <span id="page-31-0"></span>**Section 13 - Current employment**

Use this section to enter details your current employment.

Information about your current employment helps DFAT to determine the development impact you would be likely to have after completing an Australia Awards Scholarship.

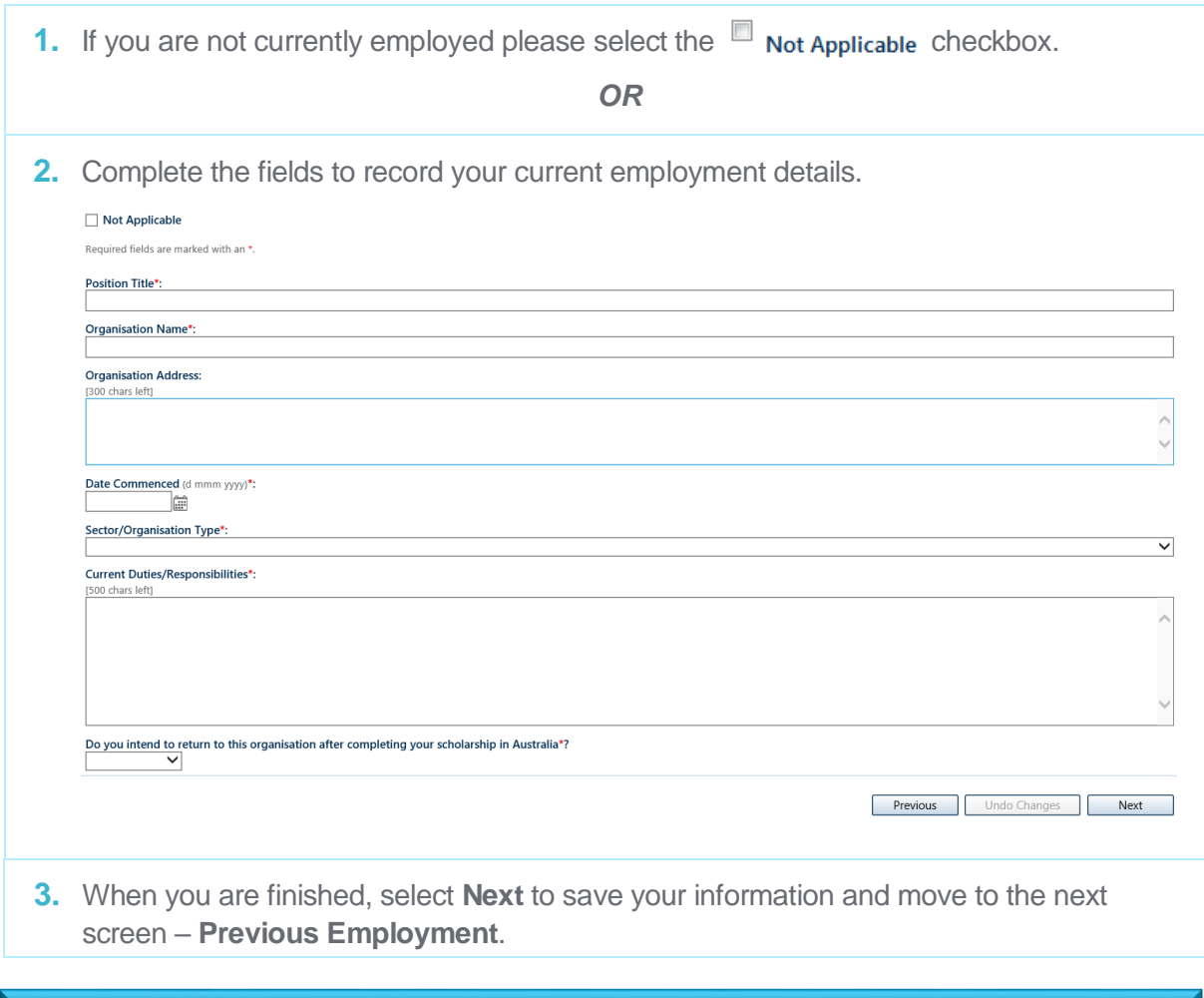

**! Attention !**

Current employment may include work experience and voluntary work.

#### <span id="page-32-0"></span>**Section 14 - Previous employment**

Use this section to enter details of your previous employment.

Only provide details of previous employment that is relevant to your application. Employment history may include relevant work experience, community work and voluntary work.

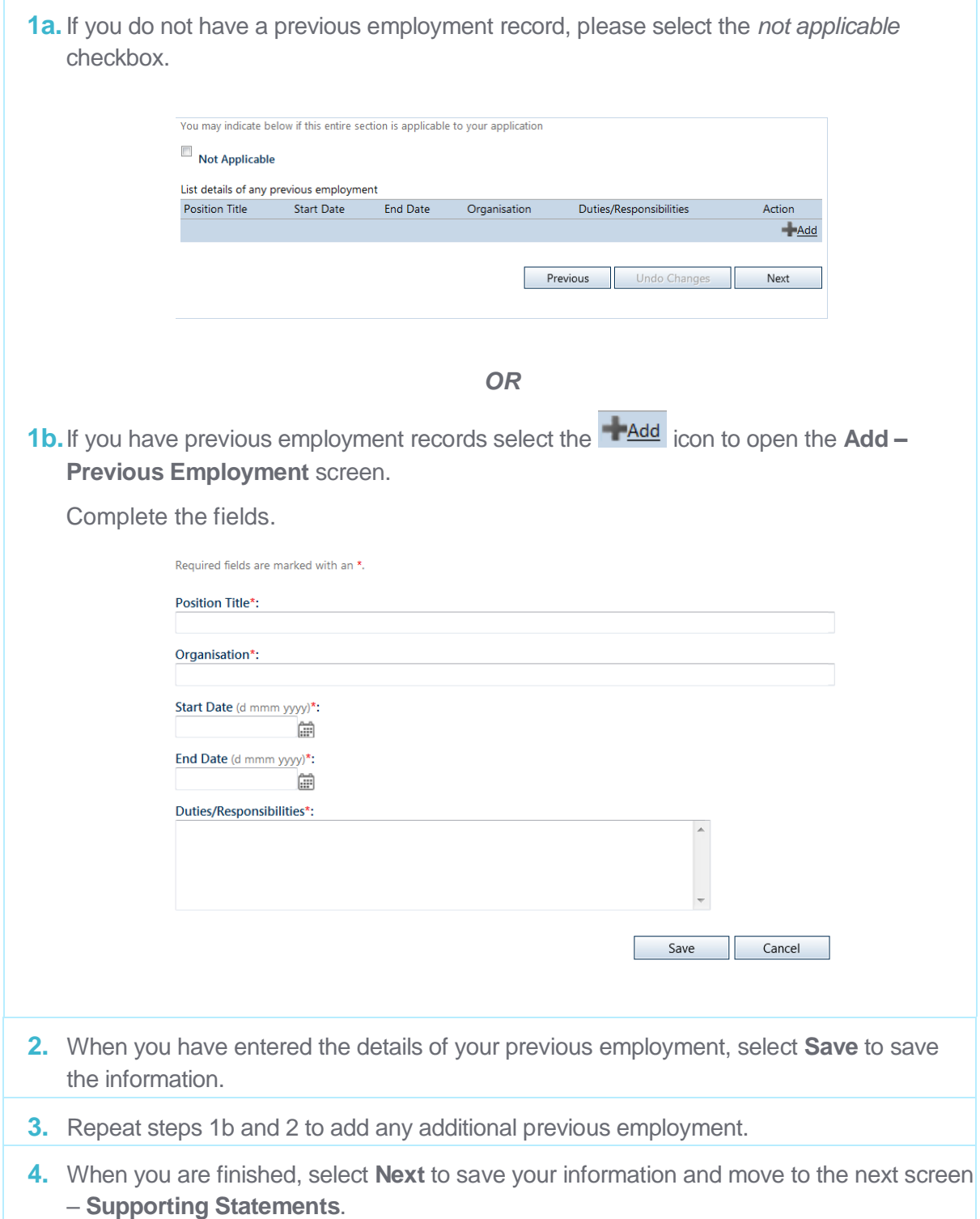

#### <span id="page-33-0"></span>**Section 15 - Supporting statement**

Use this section to enter statements to support your application.

Please prepare your supporting statements carefully. Your answers will be considered by the Australia Awards Scholarships selection panel when shortlisting candidates for interview and when making a decision on the outcome of your application.

Please ensure that your supporting statements are clear, concise and relevant.

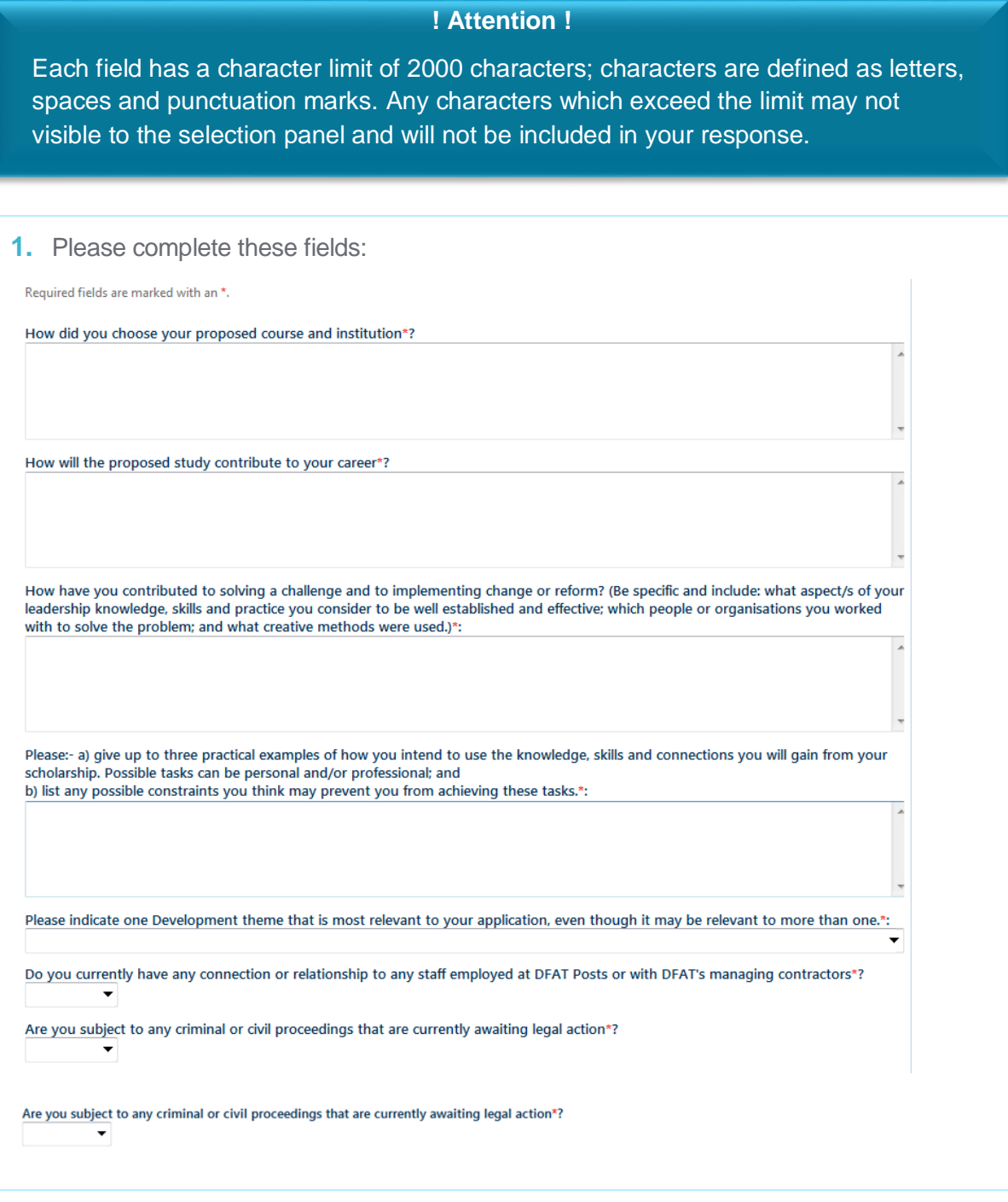

*~continued on next page~*

#### <span id="page-34-0"></span>**Disability status**

This Supporting Statement Section also asks you to indicate if you are a person with disabilities.

#### **! Attention !**

Under Australian law, disability includes physical, intellectual, psychiatric, sensory, neurological, learning disabilities, physical disfigurement, and the presence in the body of disease-causing organisms. DFAT strongly encourages applications from people with disabilities and encourages applicants with disabilities to identify themselves. This information is bound by Australian privacy laws and will be disclosed only for the purpose of facilitating an accessible barrier-free learning environment. More information on support for applicants or awardees with disabilities can be found in the [Australia Awards Scholarships Policy Handbook.](http://www.ausaid.gov.au/Publications/Pages/scholar-handbook.aspx)

**2.** Please use this box to indicate your disability status.

Do you identify as having a disability<sup>\*</sup>?

 $\overline{\phantom{a}}$ 

**3.** When you are finished all fields on the Supporting Statement screen, select **Next** to save your information and move to the next screen – **Professional Memberships**.

#### <span id="page-35-0"></span>**Section 16 – Professional memberships**

This is the section where you can tell DFAT about any professional memberships you have.

Only include memberships of relevant professional associations or voluntary organisations. This could include community, cultural, political, scientific, professional or educational organisations.

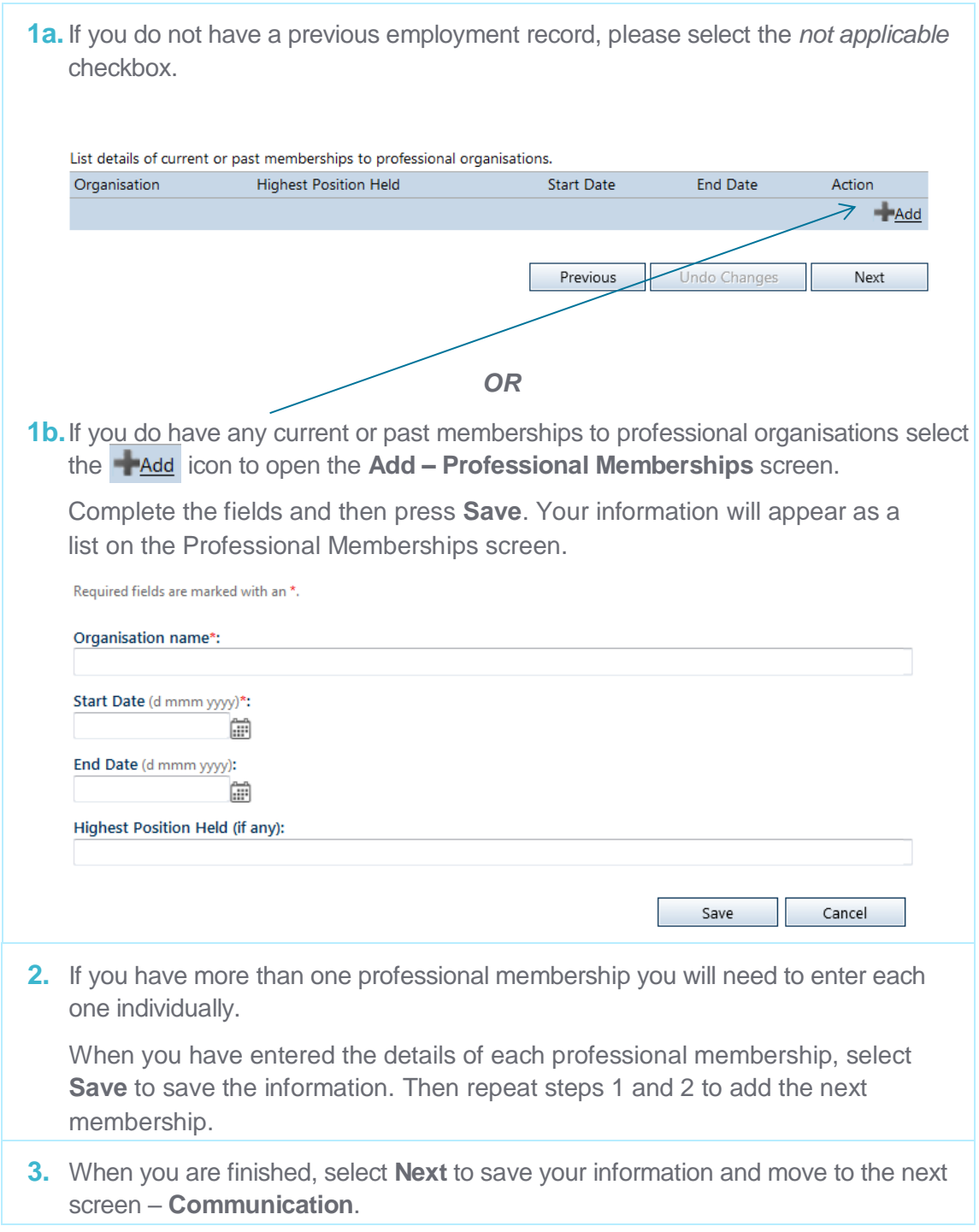

#### <span id="page-36-0"></span>**Section 17 – Communication**

Use this section asks to indicate where you first learnt of the Australia Awards.

This information is important because it helps DFAT ensure eligible candidates are aware of the Australia Awards Scholarships program.

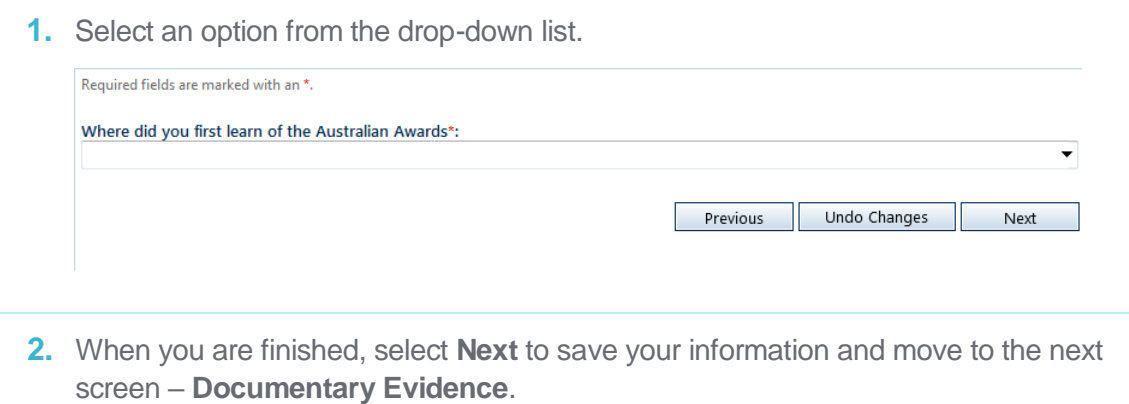

#### <span id="page-37-0"></span>**Section 18 – Documentary evidence**

Use the section to upload all required documentary evidence.

In addition to the application form, Australia Awards Scholarship applicants are required to upload copies of a number of documents to support their application. Please read this screen carefully and ensure that you have uploaded all mandatory documents.

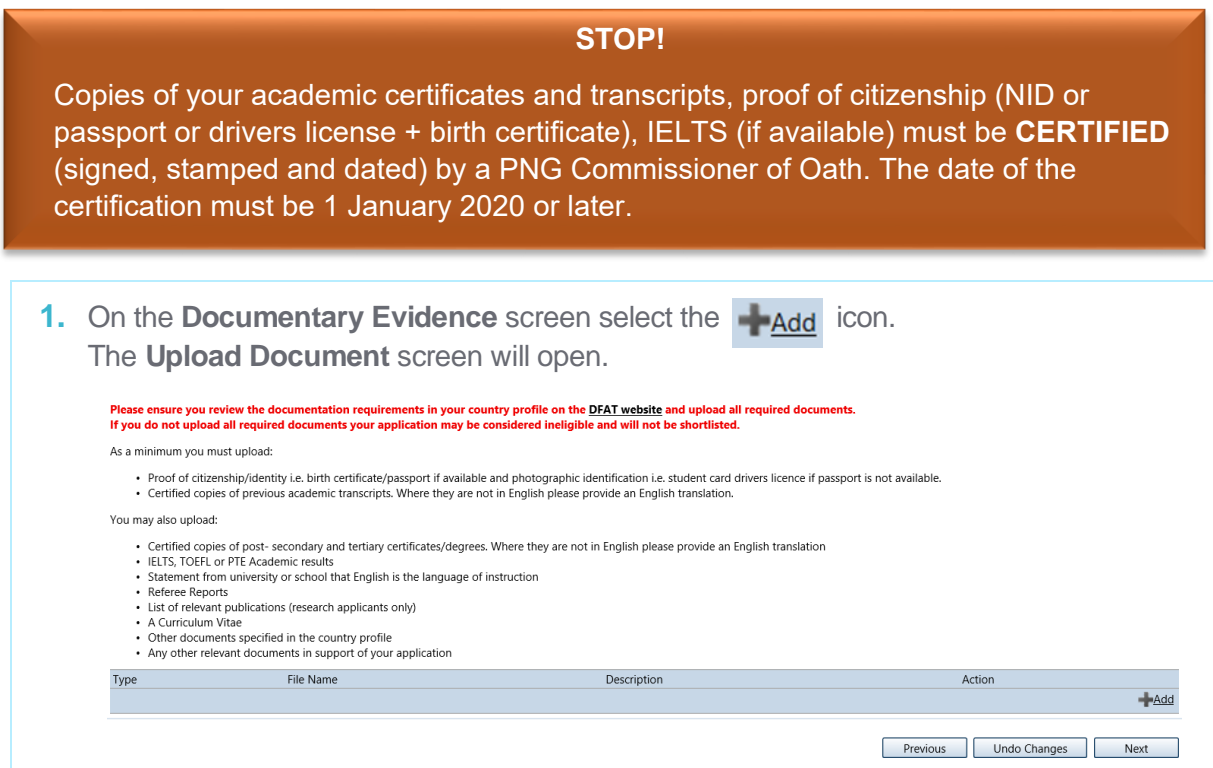

~*continued next page*~

**2.** On the **Upload Document** screen select document type, add the description and upload the document and save.

Repeat these steps to upload additional document. All uploaded documents will appear as a list on the **Documentary Evidence** screen.

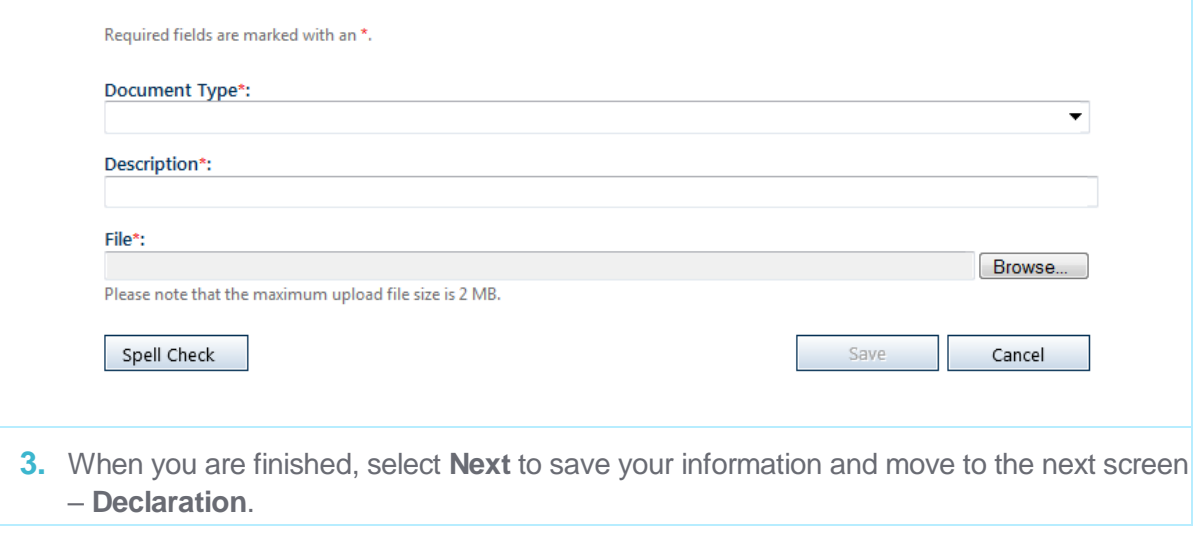

#### **! Attention !**

There is a 2MB limit per document uploaded. OASIS will accept only the following documents types: .doc, .docx, rtf, .pdf, .gif, .jpeg, .jpg, .tiff, .png, .bmp, .txt.

#### <span id="page-39-0"></span>**Section 19 - Declaration**

Applicants for an Australia Awards Scholarship are required to declare that the contents of their application are true and correct, and to acknowledge that DFAT has the right to vary or reverse any decision regarding an Australia Awards Scholarship made on the basis of incorrect or incomplete information.

This section allows applicants to make that declaration.

~*continued next page*~

**1.** Complete the Declaration and Acknowledgement section by reading the screen carefully and ticking the box. Then select Submit to complete and submit your application.

#### **Authorisation**

DFAT must comply with the Privacy Act 1988 in relation to the personal information you have provided in this form.

By submitting this form I authorise DFAT, or its appointed managing contractor, to access and/or obtain information, including copies of any of my relevant academic records/reports from the education institution(s) that I have attended for the following purposes:

- for use in the selection process for an Australia Award
- to monitor my academic performance at my host institution while studying under an Australia Award
- to brief relevant Australian officials, Ministers and members of Parliament.

I consent for DFAT, or its appointed managing contractor, to share this application form and supporting documents with the government of my country of citizenship, if the government is involved in the Australia Awards scholarship selection process.

Should I receive an Australia Award, I consent:

- a. to the Australian Government using and disclosing extracts of my application (relating to my academic background and achievements, leadership skills and my proposed study program in Australia) in promotional material in hardcopy and on the Internet. I note that promotional material may include, but is not limited to, media releases and information circulated to DFAT's offshore Posts and Australian education institutions, concerning the Australia Awards.
- b. to my personal information and that of my family members and dependants, including sensitive information as defined by the Privacy Act 1988, being collected, handled, used and disclosed by and exchanged between DFAT, other government agencies including Australian immigration authorities, Australian education institutions, partner organisations (including managing contractors and sub-contractors), medical insurers, medical practitioners, case managers, the home government (where applicable) and other parties, in the circumstances outlined, and for the purposes indicated, in the Australia Awards Scholarships Policy Handbook as updated from time to time.

I authorise DFAT to disclose the personal information collected in this form to other Australian Government departments and Australian education institutions for the purpose of promoting and managing the Australia Awards.

#### Understanding

I understand and confirm that:

- I have read and complied with the Scholarships Handbook and that the contents of my application are true and correct
- DFAT has the right to vary or reverse any decision regarding a scholarship made on the basis of incorrect or incomplete information
- Decisions of the selection panel are final and confidential and no correspondence regarding outcomes of the selection process will be entered into.

#### Agreement

If successful in gaining an Australia Award, I agree that I will:

- undergo a police or character check before my Australia Award is confirmed
- immediately provide DFAT with details of any incident that may reflect badly on the prestige of an Australia Award
- act in a manner befitting a recipient of an Australia Award
- use the funds for the purposes granted
- acknowledge the assistance given by the Australian Government in any written reports, publications or publicity associated with the Award.

#### **Declaration and acknowledgement**

I declare, in submitting this application form, that the information contained in it and provided in П connection with it is true and correct.

I acknowledge that giving false or misleading information is a serious offence under the Criminal Code Act 1995 of the **Commonwealth of Australia.** 

Previous

Undo Changes

Submit

### <span id="page-41-0"></span>**9. Submitting your application**

Once you have pressed **Submit** on the **Declaration** screen you have completed all the tasks in the Application Checklist and submitted your application for consideration by DFAT.

#### <span id="page-41-1"></span>**Submission Deadline**

All online applications must be submitted in OASIS, with all relevant documents attached, by **midnight Australian Eastern Standard Time on 29 April 2022**.

OASIS will close to all applicants at that time. After this time applicants will no longer be able to view, edit or submit applications. There is no exception to this rule.

#### **! Attention !**

OASIS will become very busy in the few days before 29 April 2022. To avoid the possibility of not being able to submit your application, we **strongly advise** applicants applying online to submit their applications well before the closing date. OASIS experiences peak usage in the days leading up to the closing date and applicants may experience delays.

### <span id="page-42-0"></span>**10. Making changes after submission**

All applications may be edited while they are in **Draft** before they have been submitted. In practice this means applicants can log in and out of OASIS and make changes to **Draft**  applications at multiple times up until they have hit **Submit** on the **Declaration** screen.

Once an application has been submitted, it has to be un-submitted in order to make changes. Un-submitting allows applicants to edit and resubmit an amended application.

**1.** To un-submit your application; open your application in OASIS select **Un-submit Application** on the **Application Menu**.

This will open the **Un-Submit Application** screen.

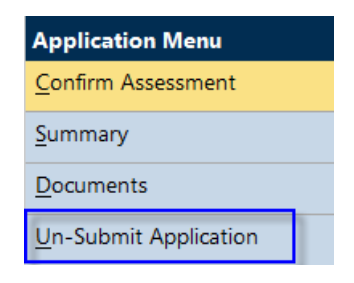

**2.** The **Un-Submit Application** screen will open with a verification confirming that the application is about to be recalled.

Select **Un-Submit** and the status of the application will change back to **Draft**.

You are about to unsubmit this application.

You may only unsubmit an application whilst the round is still open. This will set the application status back to Draft and allow you to make further changes. You may then submit the application again prior to the close of the roun

Please note that all the Supplementary Awards (if any) associated with this Application will also be deleted

Un-Submit

#### **STOP!**

Remember to re-submit your application when you have completed your changes and before the submission deadline **midnight Australian Eastern Standard Time on 29 April 2022**.

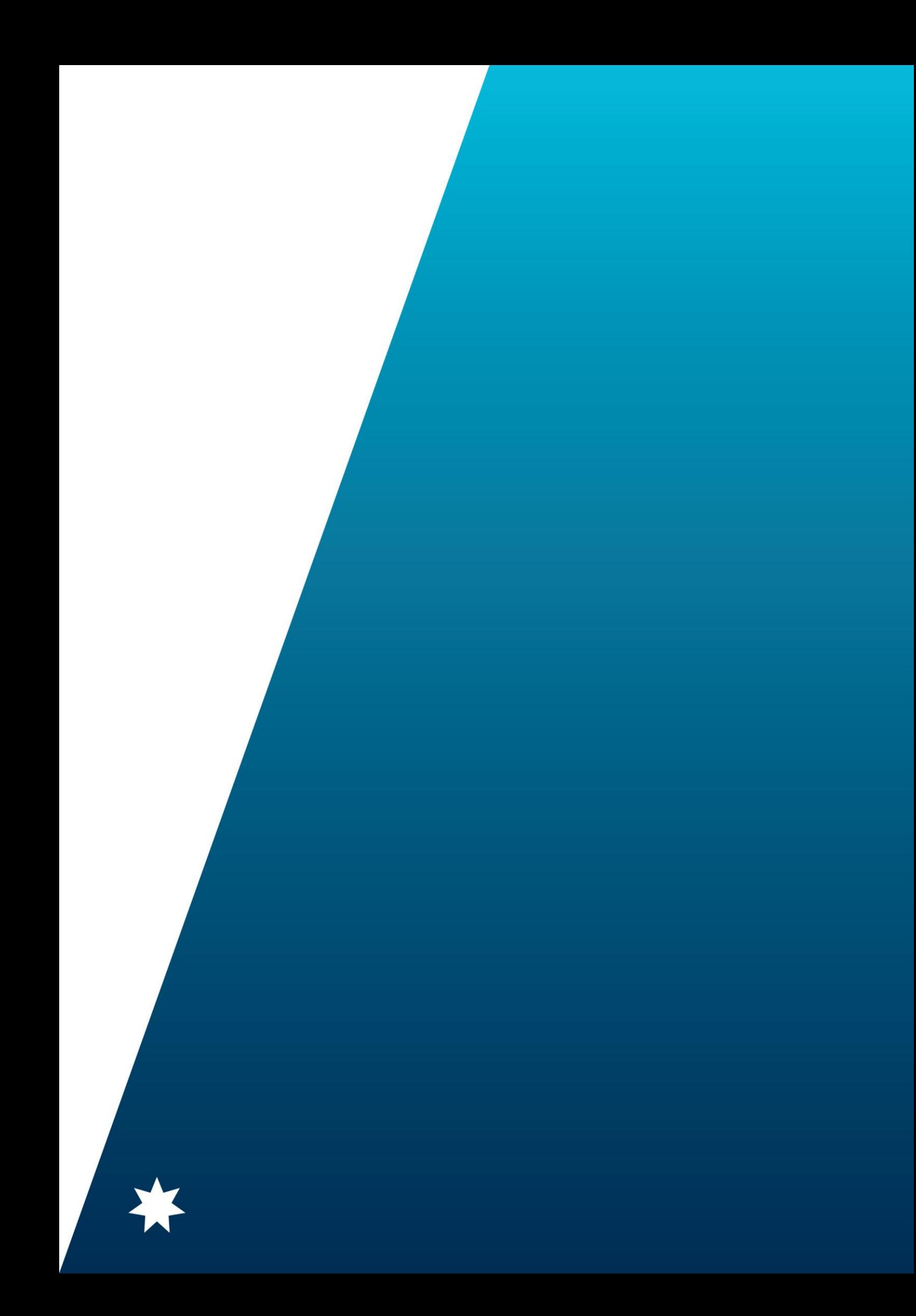